## **Inhalt**

<span id="page-0-0"></span>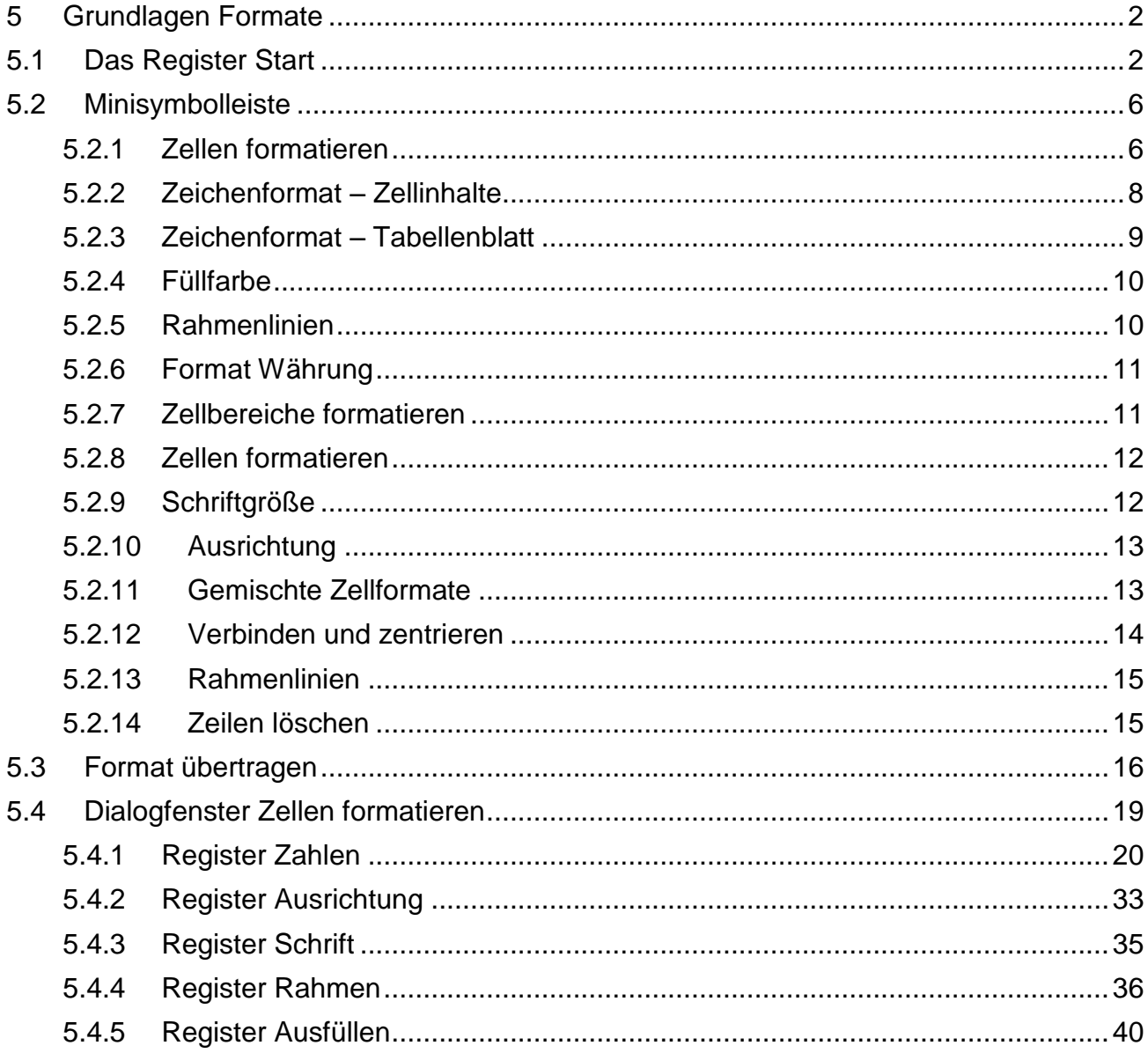

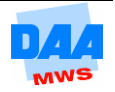

# **5 Grundlagen Formate**

Formatieren bedeutet, Zellen und deren Inhalt optisch zu gestalten, sozusagen "hübsch zu machen" für den großen Auftritt. Beim Formatieren wird der Inhalt einer Zelle nicht verändert, sondern nur die Darstellung. Excel unterscheidet zwei Formatierungsarten, dazu gehören:

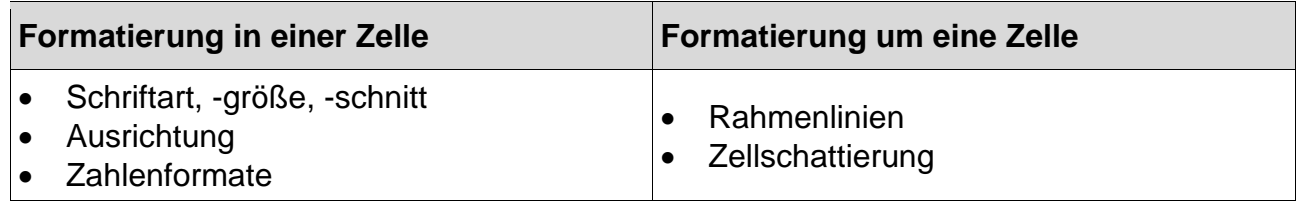

# <span id="page-1-0"></span>**5.1 Das Register Start**

Eine erste Formatierungsmöglichkeit bietet das Register **Start.** Hier sind häufig benötigte Befehle über die Gruppen Schriftart, Ausrichtung, Zahl usw. verfügbar.

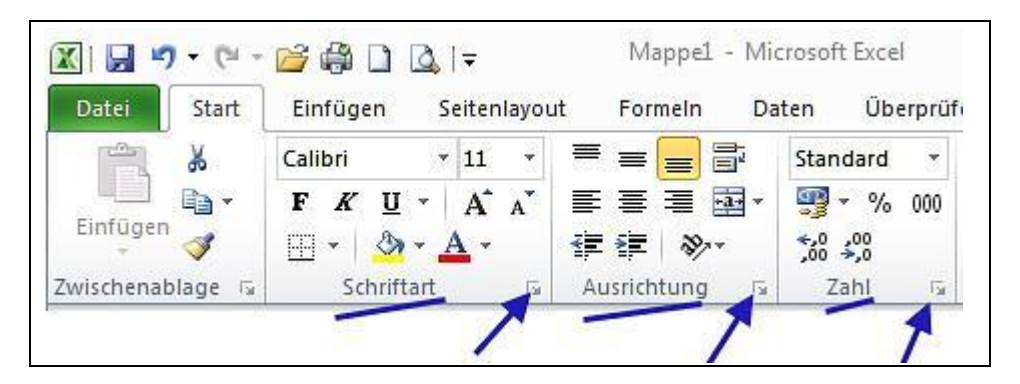

Aktivieren Sie die Pfeilschaltflächen, öffnen sich die zugehörigen Dialogfelder. Darin können Sie alle gewünschten Formatierungen auswählen. Zeigen Sie mit der Maus auf die einzelnen Symbole, zeigt Ihnen die QuickInfo eine kurze Erklärung zu der möglichen Befehlsauswahl.

In den nachfolgenden Tabellen finden Sie die Symbole der Gruppen Schriftart, Ausrichtung und Zahl kurz vorgestellt. Sehen Sie sich die Symbole und Ihre Auswahlmöglichkeiten erst einmal genau an. Suchen Sie im Register **Start** die Symbole in den Gruppen, lesen Sie die QuickInfo. Für einige Symbole können Sie über kleine Pfeilschaltflächen rechts neben den Symbolen eine weitere Auswahl öffnen und ggf. durch Klick aktivieren.

Im Anschluss an die Tabellen lernen Sie durch praktische Beispiele einzelne Symbole anwenden.

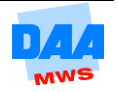

# TOO

Überblick Symbole im Register **Schriftart:**

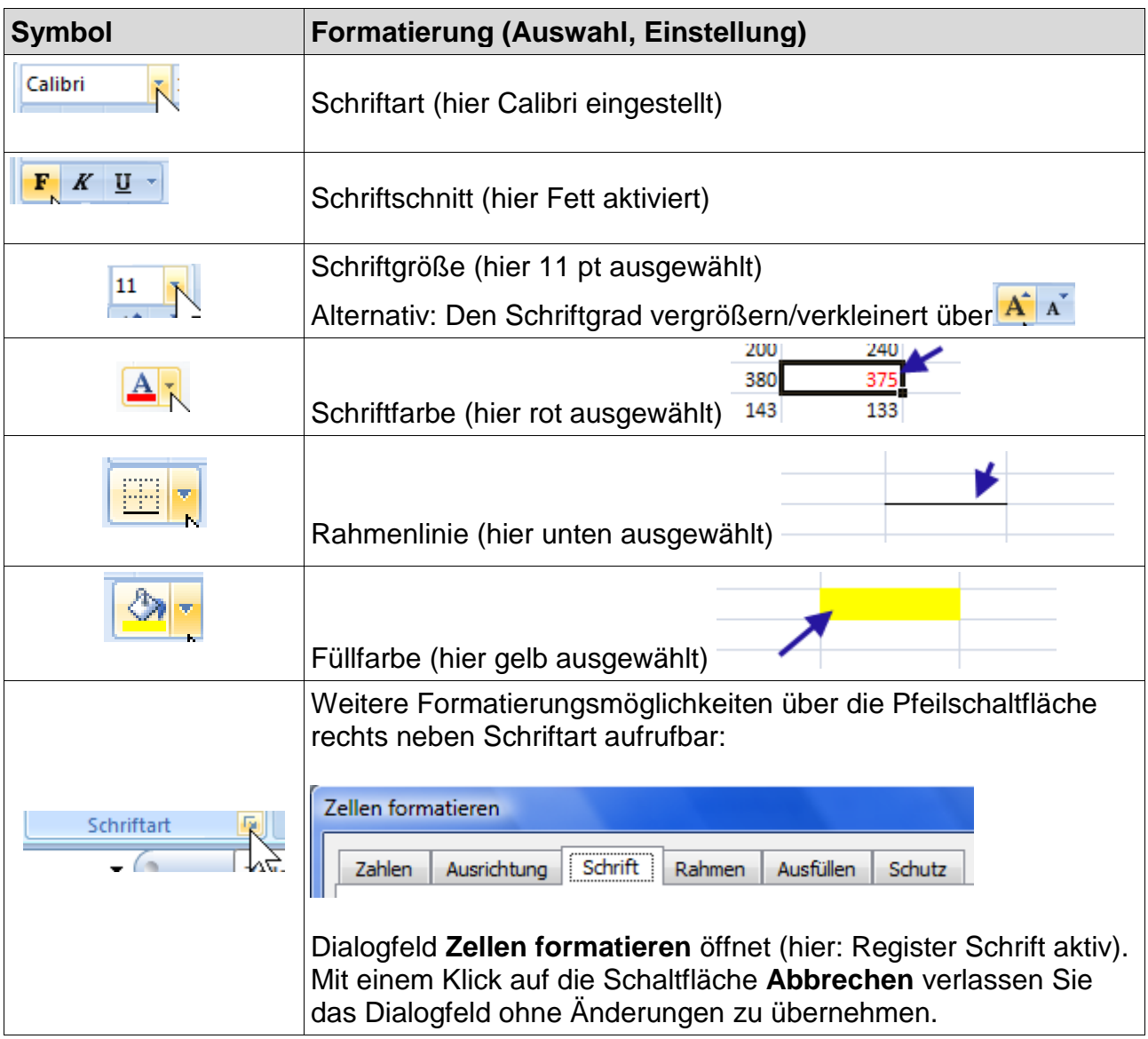

# YOU

Überblick Symbole im Register **Ausrichtung:**

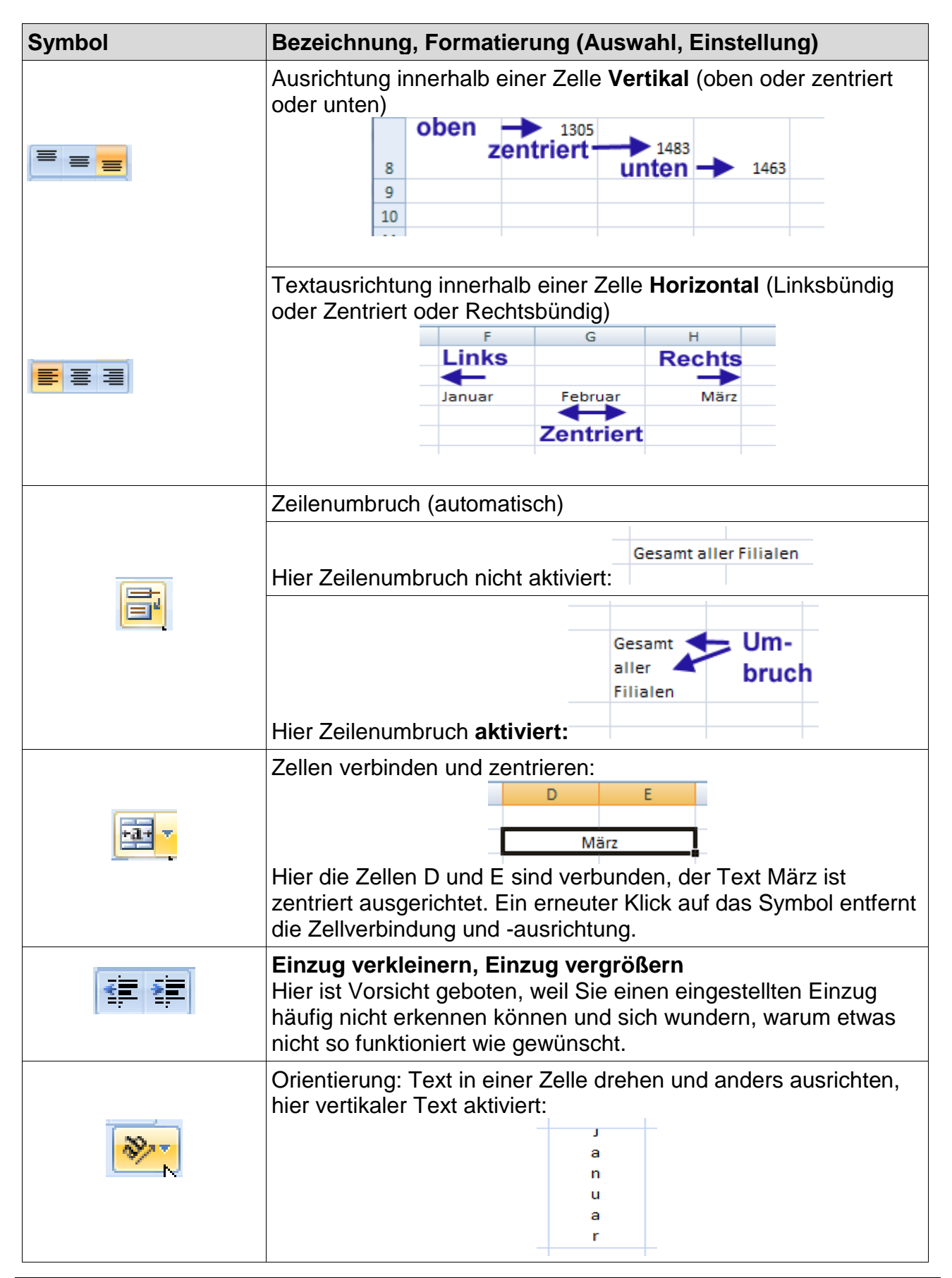

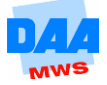

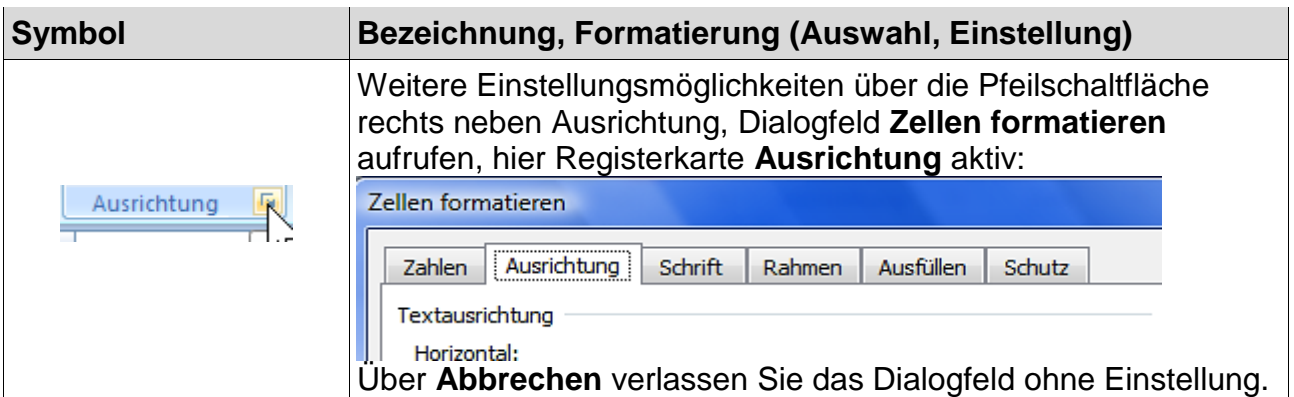

# TOO

# Überblick Symbole im Register **Zahl**:

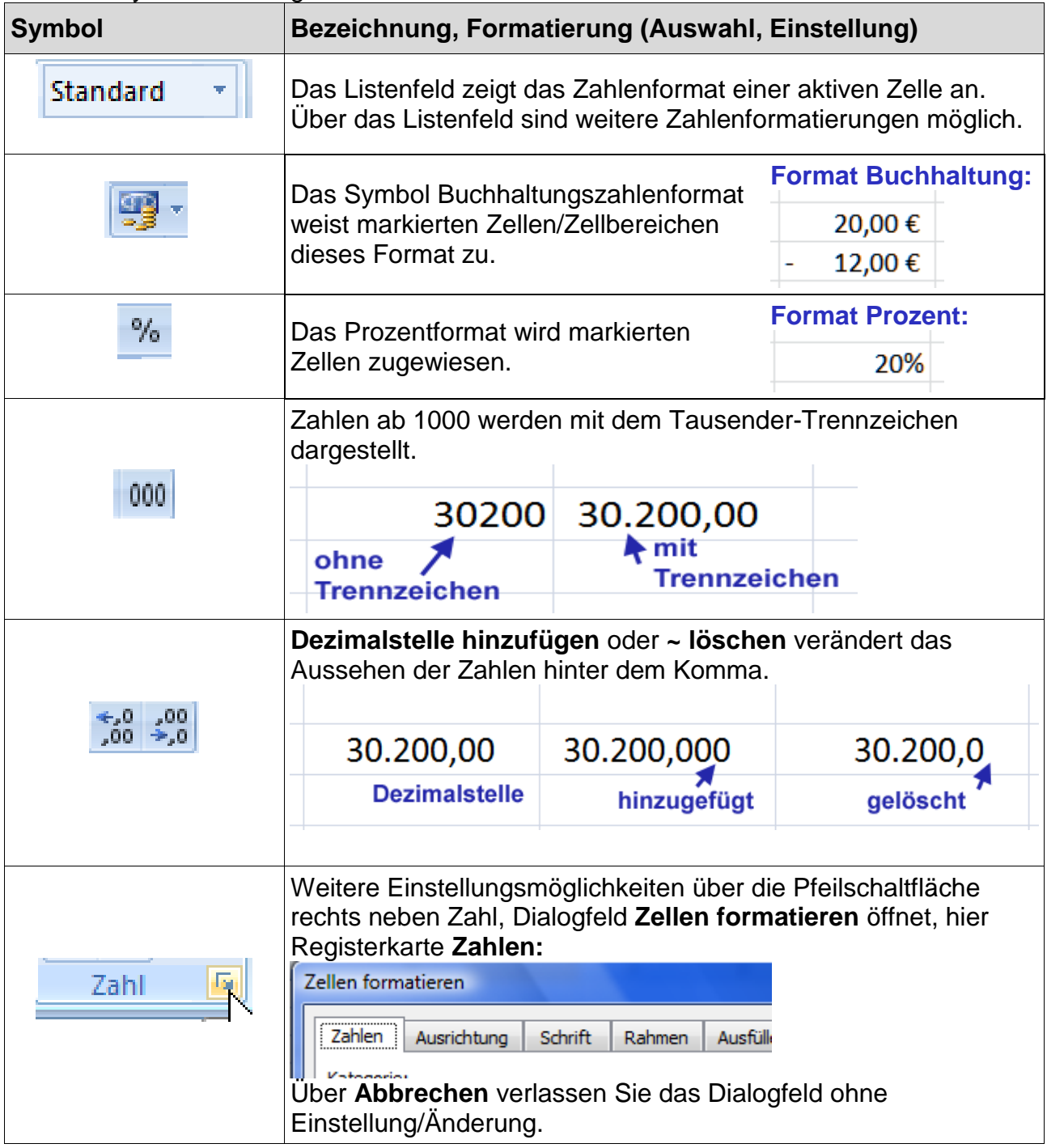

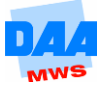

# <span id="page-5-0"></span>**5.2 Minisymbolleiste**

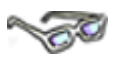

Klicken Sie mit der rechten Maustaste auf eine Zelle oder einen markierten Zellbereich, blendet Excel über jedem Kontextmenü die Minisymbolleiste ein.

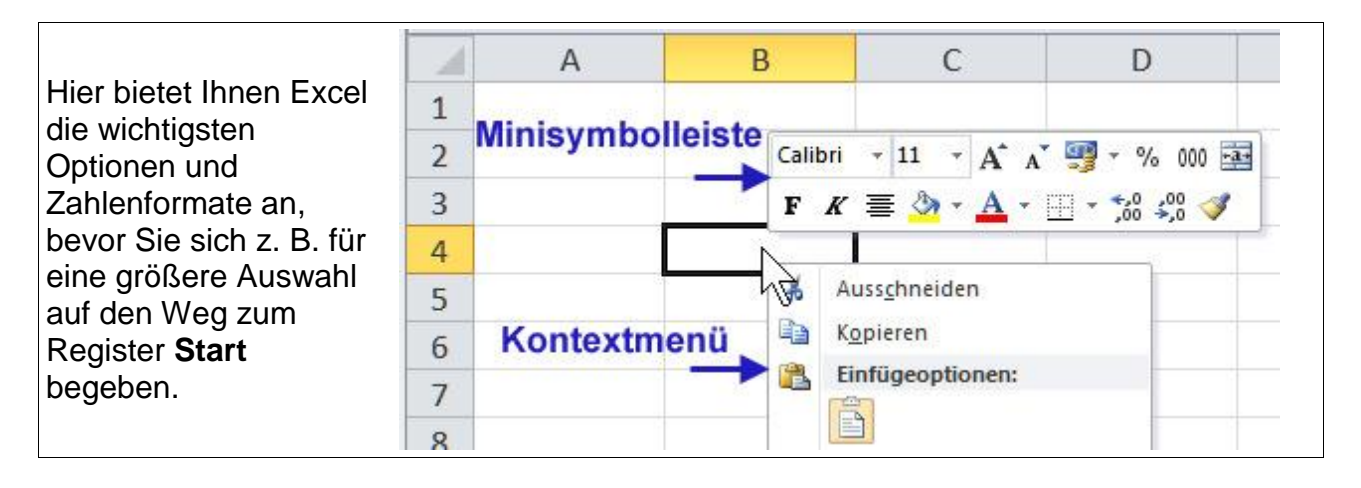

Die Minisymbolleiste wird z. B. auch angezeigt, wenn in einer Zelle ein Text markiert wird. Sie erscheint erst halb durchsichtig und wird dann vollständig angezeigt, wenn Sie den Mauszeiger darauf positionieren. Haben Sie einen

Befehl in der Minisymbolleiste angeklickt, wird dieser wieder ausgeblendet.

## <span id="page-5-1"></span>**5.2.1 Zellen formatieren**

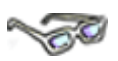

Möchten Sie in einer Tabelle einer Zelle oder einem Zellbereich eine Formatierung zuweisen, gehen Sie immer wie folgt vor:

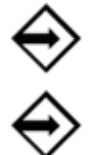

**Zelle oder Zellbereich markieren.**

### **Formatierung zuweisen**

(Klick auf ein Symbol oder Einstellung in einem Dialogfeld).

Die folgenden Beispiele zeigen, wie Sie einer Zelle oder einem Zellbereich die zuvor beschriebenen Formatierungen zuweisen können.

Damit Sie die Symbole schnell finden, nutzen Sie bitte die QuickInfo der Symbole und die zu **Thema 5.1** vorhandenen Erklärungen in den Tabellen über Register/Symbole.

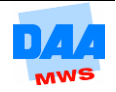

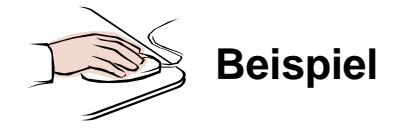

- **Öffnen** Sie eine neue leere Arbeitsmappe und speichern Sie diese unter **Test500**.
- Geben Sie dem aktiven Tabellenblatt den Namen **Grün.**
- Geben Sie die Daten, wie nachfolgend unter Beginn Eingabe angegeben und unter Beachtung der nachfolgend angegebenen Hinweise zu der Dateneingabe ein.

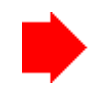

### **Hinweise zu der Dateneingabe:**

1. Texteingabe: **Rabatt, Versand und Mehrwertsteuer.** Sie können die Texteingabe in einer Zelle nur dann mit einem **Minus- oder Pluszeichen** beginnen, wenn Sie die Eingabe entweder mit einem:

**Apostroph** (Umschalttaste und Taste rechts neben dem Ä auf der Tastatur)

'- Rabatt

oder alternativ mit einem

Eingabe mit Apostroph:

**Leerschritt** starten!

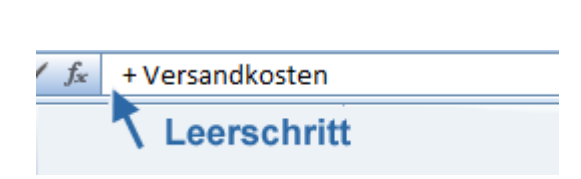

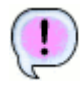

Den Leerschritt (z. B. vor dem + von Versandkosten) sehen Sie anschließend, weil der Text immer etwas eingerückt am Zellenanfang erscheint.

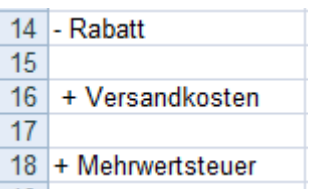

Probieren Sie nachfolgend beide Dateneingabemöglichkeiten einmal aus! Entscheiden Sie sich anschließend für eine der beiden Möglichkeiten und nutzen Sie zukünftig in einer Tabelle immer nur eine Eingabemöglichkeit für ein einheitliches Zahlenbild.

Die Zahlungsbedingungen geben Sie nur in den Zellen A24 und A25 ein. Ist der Text länger als eine Zelle, zeigt Excel diesen Text über die anderen Zeilen hinweg an, solange diese leer sind!

Großbuchstaben (SUMME und GESAMTBETRAG) geben Sie bitte mithilfe der Umschalttaste ein, da Ihnen Excel keine Schrifteffekte, wie z. B. Word anbietet.

Alle anderen Formatierungen übernehmen Sie wie zu sehen.

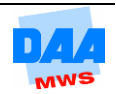

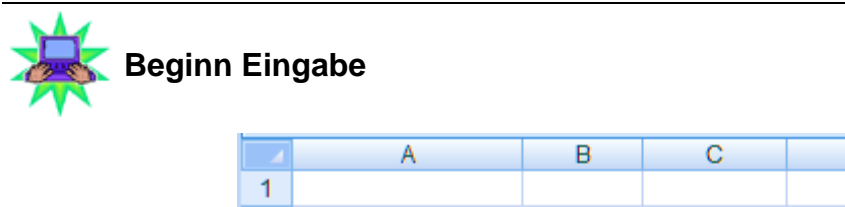

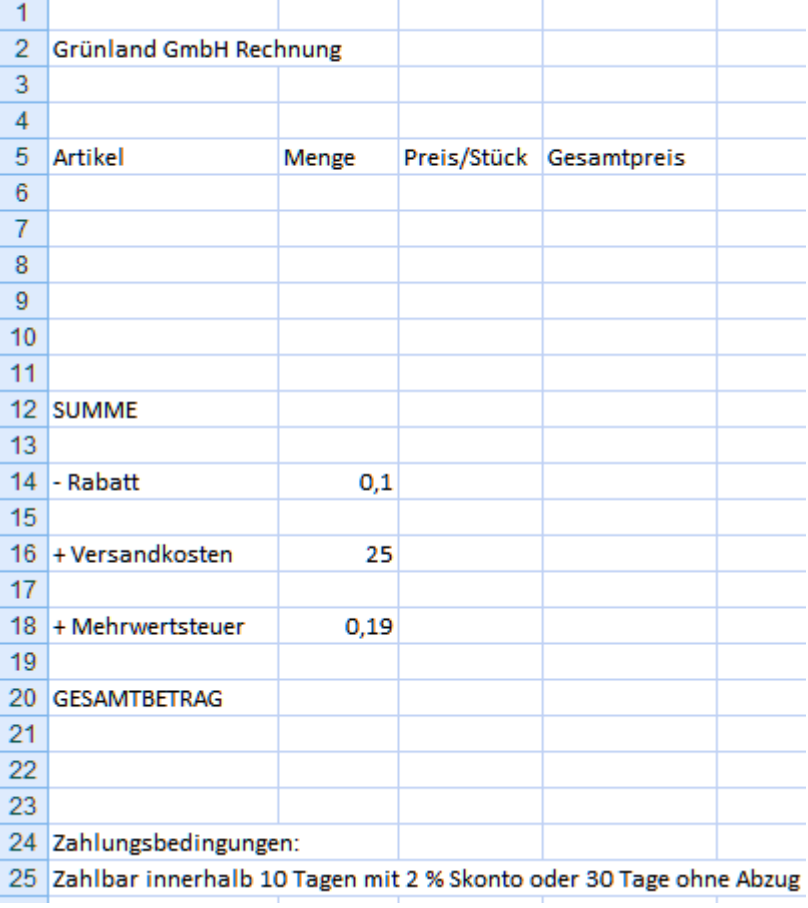

Fertig

**Eingabe Ende**

## <span id="page-7-0"></span>**5.2.2 Zeichenformat – Zellinhalte**

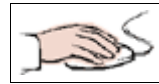

- **Kopieren** Sie das **Tabellenblatt Grün.**
- **Nennen** Sie das kopierte Tabellenblatt **Formatierungsbeispiel** und arbeiten Sie jetzt nur noch auf diesem Tabellenblatt.

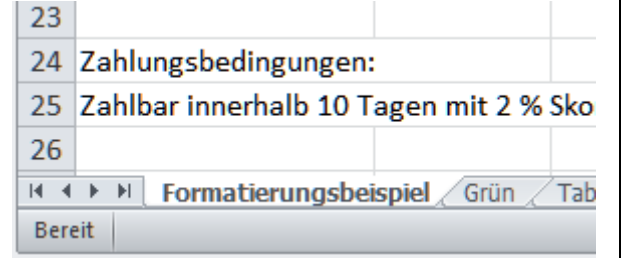

Ε

D

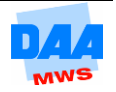

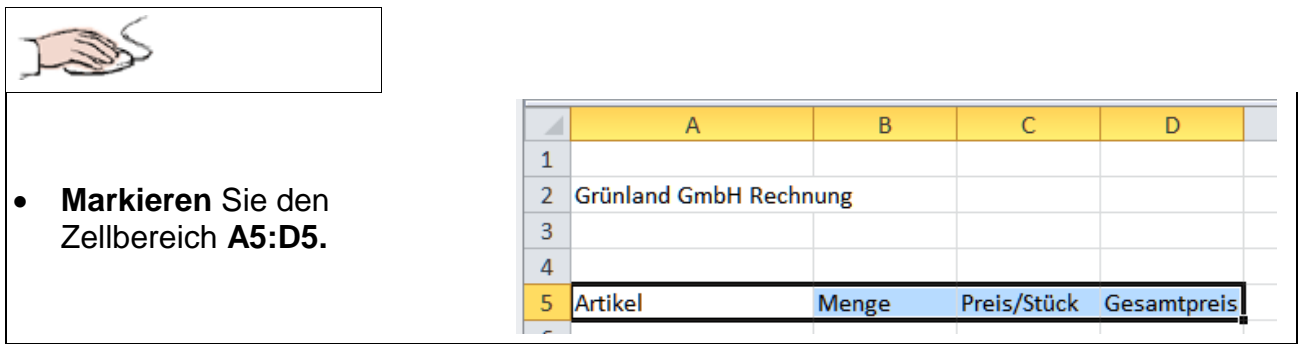

Formatieren Sie z. B. über die Minisymbolleiste, die nach einem Rechtsklick in einem markierten Bereich aktiviert ist, wie folgt:

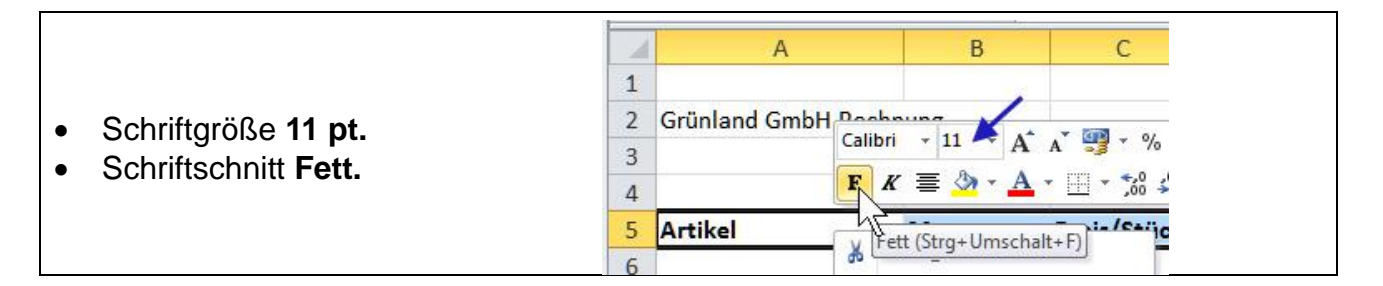

## <span id="page-8-0"></span>**5.2.3 Zeichenformat – Tabellenblatt**

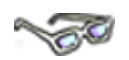

Jede neue leere Arbeitsmappe öffnet sich mit einer bestimmten Schriftart, z. B. Calibri, Schriftgröße 11 pt, wenn die Standardschrift von Excel 2010 nicht verändert wurde. (Dazu später mehr.) Für ein ganzes Tabellenblatt können Sie aber auch jederzeit eine Schriftart Ihrer Wahl festlegen, wie hier:

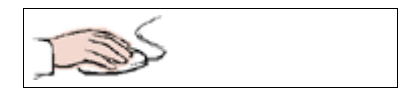

- **Markieren** Sie das gesamte Tabellenblatt (Klick auf die linke obere Ecke (1) zwischen Zeilen- und Spaltenkopf).
- Aktivieren Sie über das Menüband Register **Start** in der Gruppe **Schriftart.**

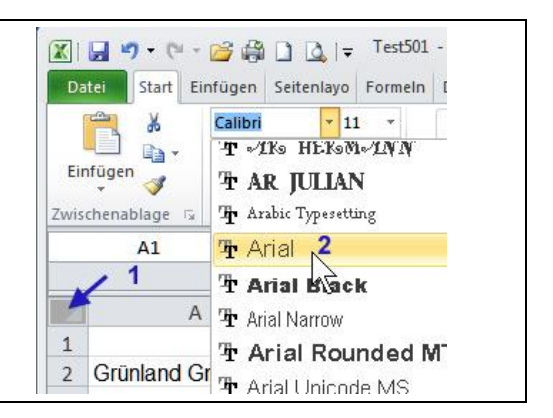

Stellen Sie für das Tabellenblatt eine **Schriftart** Ihrer Wahl ein, z. B. Arial 10 pt.

Verwenden Sie pro Arbeitsmappe möglichst immer nur eine Schriftart, erscheinen Ihre Unterlagen immer seriös und einheitlich.

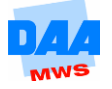

## <span id="page-9-0"></span>**5.2.4 Füllfarbe**

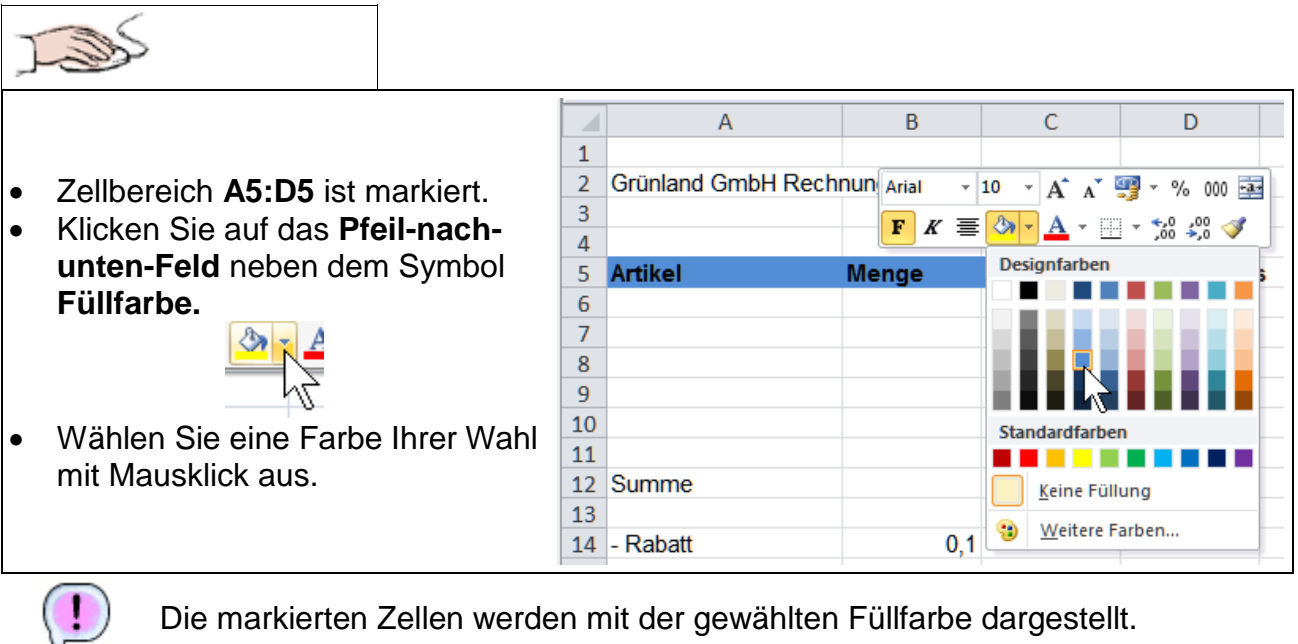

Die markierten Zellen werden mit der gewählten Füllfarbe dargestellt.

Die Markierung entfernen Sie, indem Sie außerhalb des markierten Bereiches einmal klicken.

## <span id="page-9-1"></span>**5.2.5 Rahmenlinien**

<span id="page-9-2"></span>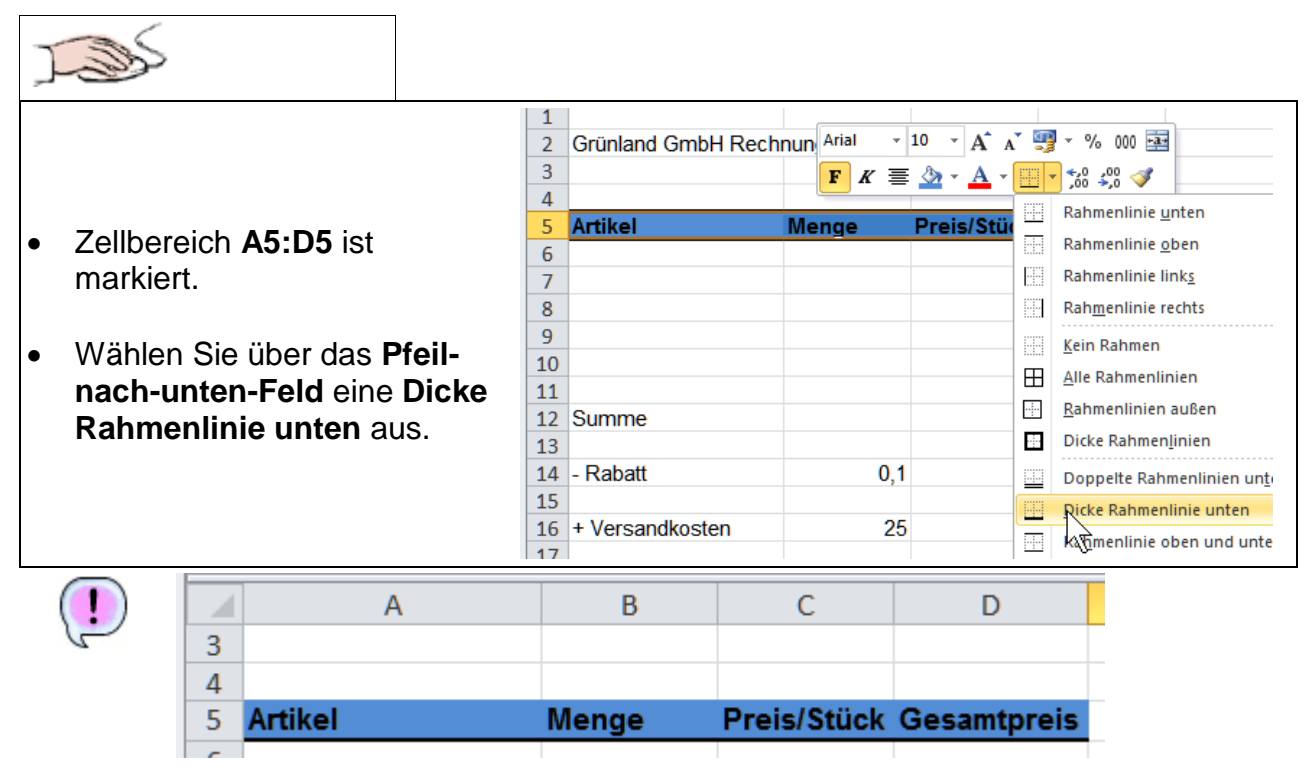

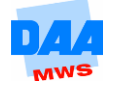

## **5.2.6 Format Währung**

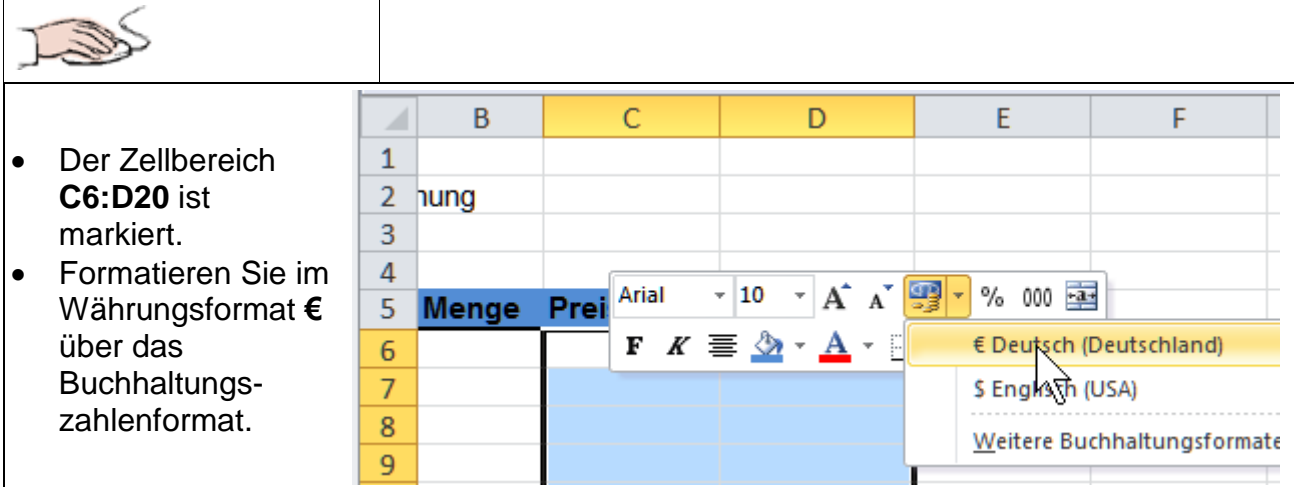

Wundern Sie sich nicht, dass kein Eurozeichen zu sehen ist. Dieses erscheint erst, wenn Sie eine Zahl eingeben!

## <span id="page-10-0"></span>**5.2.7 Zellbereiche formatieren**

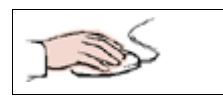

<span id="page-10-1"></span>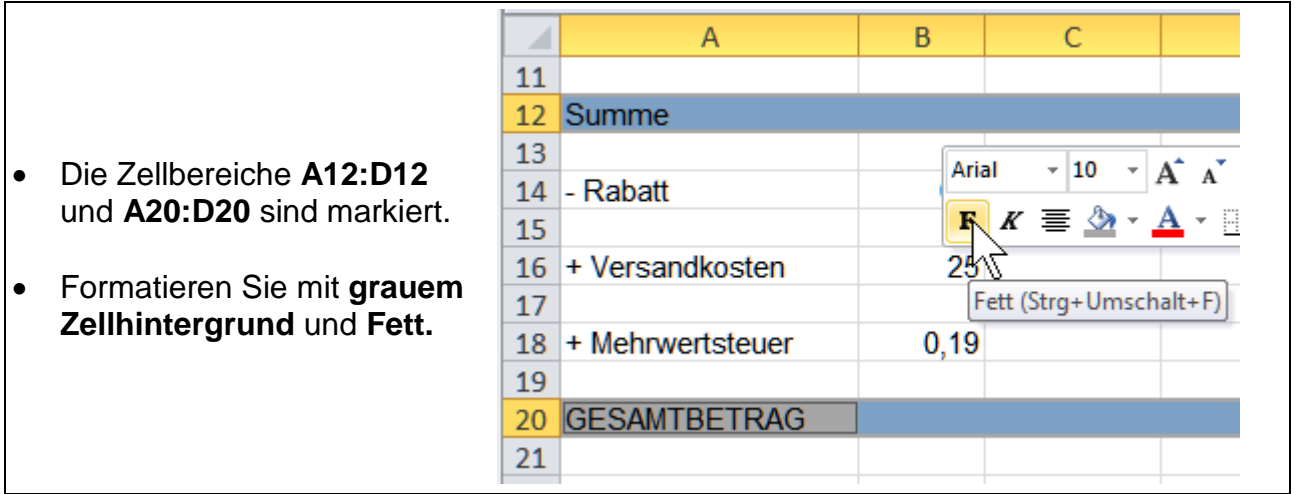

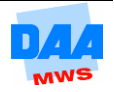

## **5.2.8 Zellen formatieren**

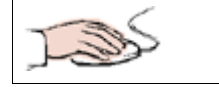

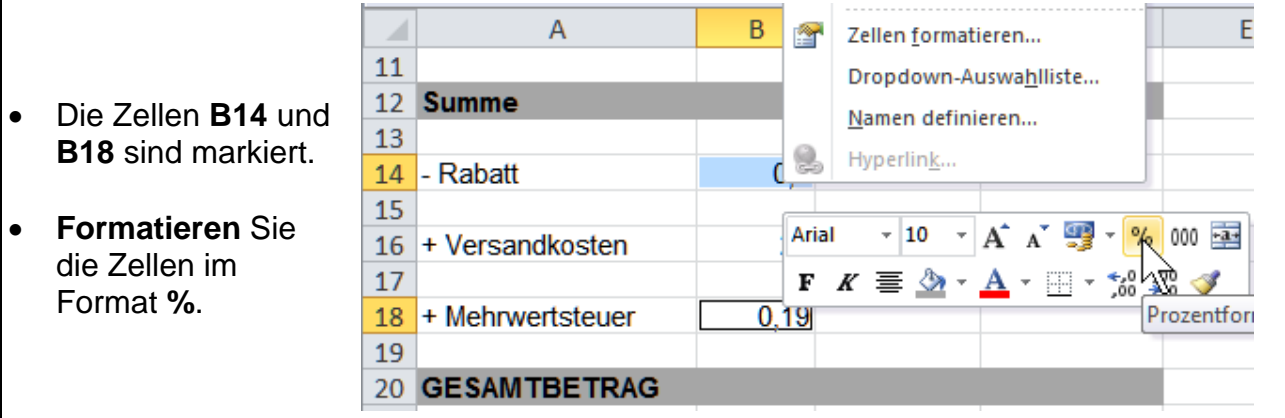

Hoppla, was ist denn jetzt passiert, nachdem Sie die Zellinhalte mit Prozent formatiert haben? Was hat Excel verändert?

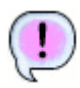

Ein nachträglich zugewiesenes Prozentformat multipliziert den Wert in der Zelle mit 100 und fügt das %-Zeichen hinzu. Vorhandene Nachkommastellen werden unterdrückt.

#### **Ohne Prozentformat: Mit Prozentformat:**

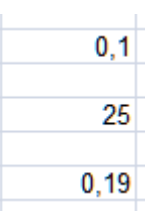

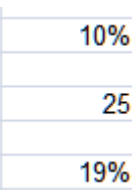

Vereinfacht bedeutet es: **%-Format = markierte Zahl mal 100** (dazu später mehr). Bei den Versandkosten (25) handelt es sich um einen Betrag, nicht um einen Prozentwert!

## <span id="page-11-0"></span>**5.2.9 Schriftgröße**

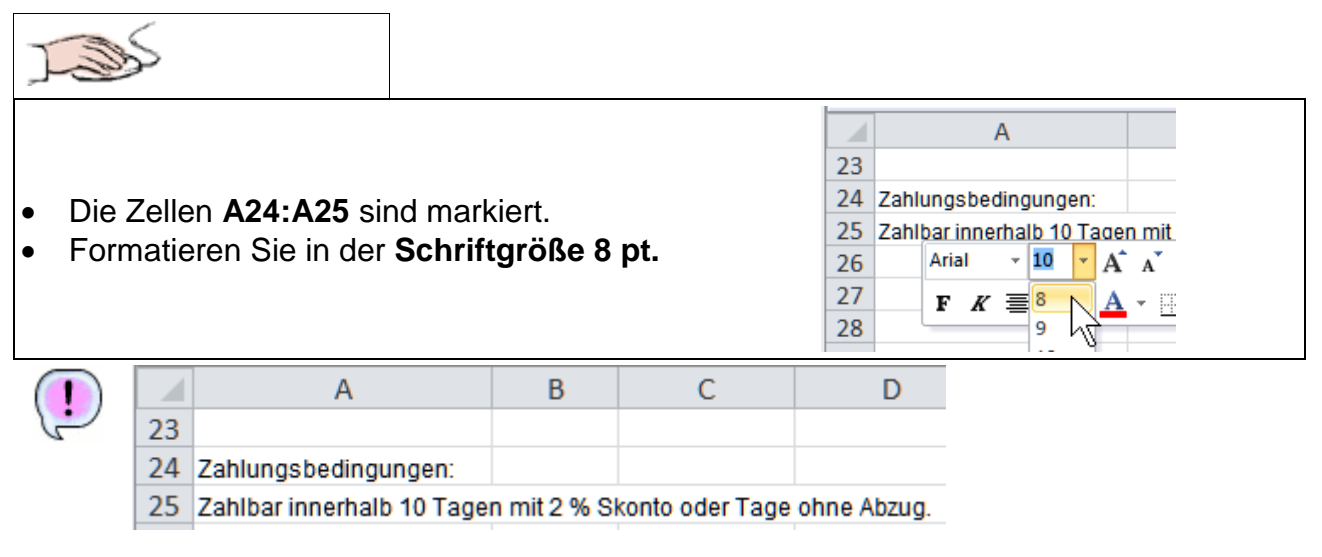

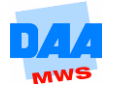

## <span id="page-12-0"></span>**5.2.10 Ausrichtung**

 Richten Sie den Inhalt der Zellen **A14, A16** und **A18** rechtsbündig aus.

Bietet Ihnen die Minisymbolleiste diese Möglichkeit nicht an, formatieren Sie über die Gruppe **Ausrichtung** im Register **Start.**

• Stellen Sie für alle Spalten die optimale Spaltenbreite ein.

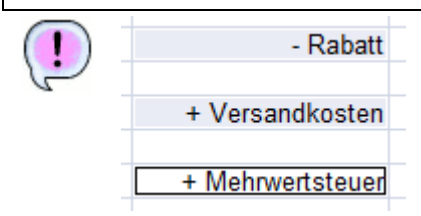

#### 図目の・2・2番目以に Datei Start Einfügen Seitenlayout Formeln Daten Überprüfen Ans  $\overline{10}$  $\equiv$  $=\fbox{\qquad}$  if  $\overline{\phantom{a}}$ Standard Arial Ж  $F K U \cdot A$ la. ■ 事<mark>園</mark>園・ **零** ~ % 000 Ŀ. Einfügen  $\mathcal{I}$  $\Box$  -  $\Delta$  -  $\Delta$  -建建门  $\mathbb{R}$  $*_{00}^{0} *_{00}^{00}$ Zwischenabl... 5 Schriftart Ausrichtung Zahl  $\overline{\mathbf{v}}$  ( $\overline{\mathbf{v}}$ A<sub>18</sub>  $f_{\!x}$ '+ Meh Text rechtsbündig ausrichten  $\angle$  $\overline{B}$  $\overline{C}$  $\overline{D}$ 11 12 Summe 13 14 - Rabatt 10% 15 25 16 + Versandkosten 17 19% 18 + Mehrwertsteuer

Test501 - Microsoft Excel

## <span id="page-12-1"></span>**5.2.11 Gemischte Zellformate**

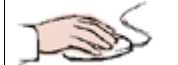

 **Entfernen** Sie in der Zelle **A2** das Wort **Rechnung.** Die Firmenbezeichnung **Grünland GmbH** bleibt unverändert. Bestätigen Sie Ihre Eingabe.

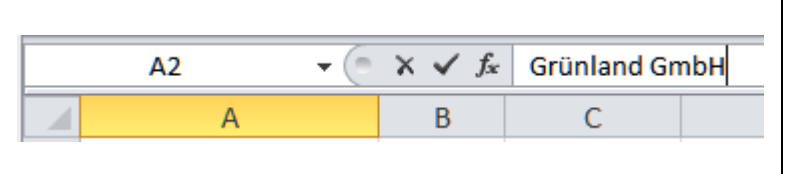

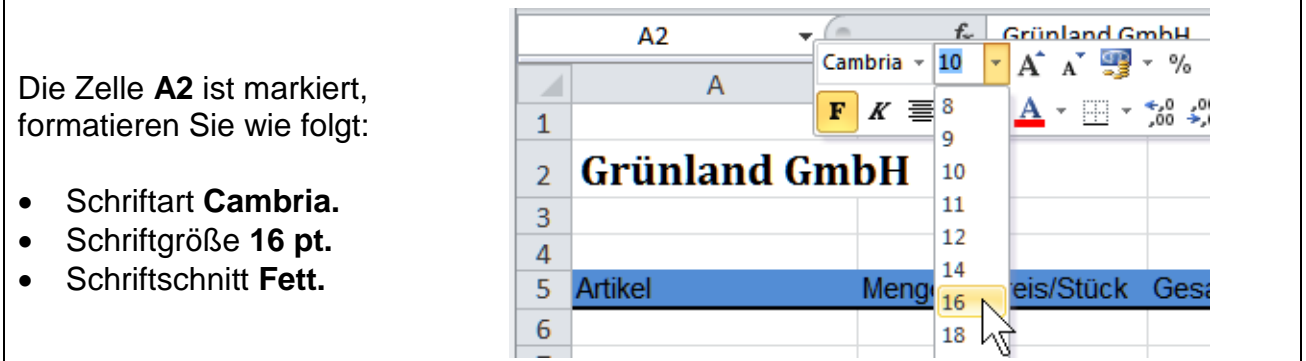

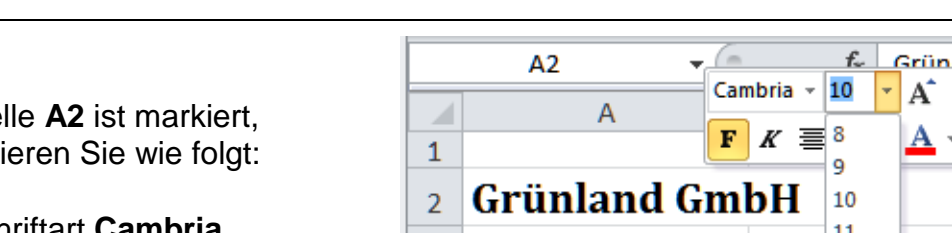

Modul: eb0301

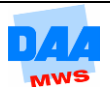

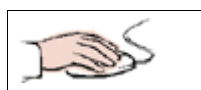

Die Zellen **A2:D2** sind markiert, formatieren Sie wie folgt:

 Füllfarbe (Hintergrund) **Hellgrün.**

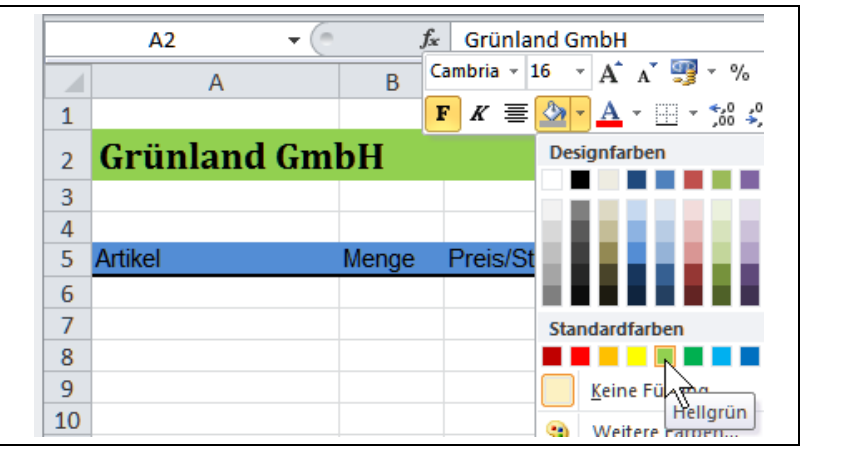

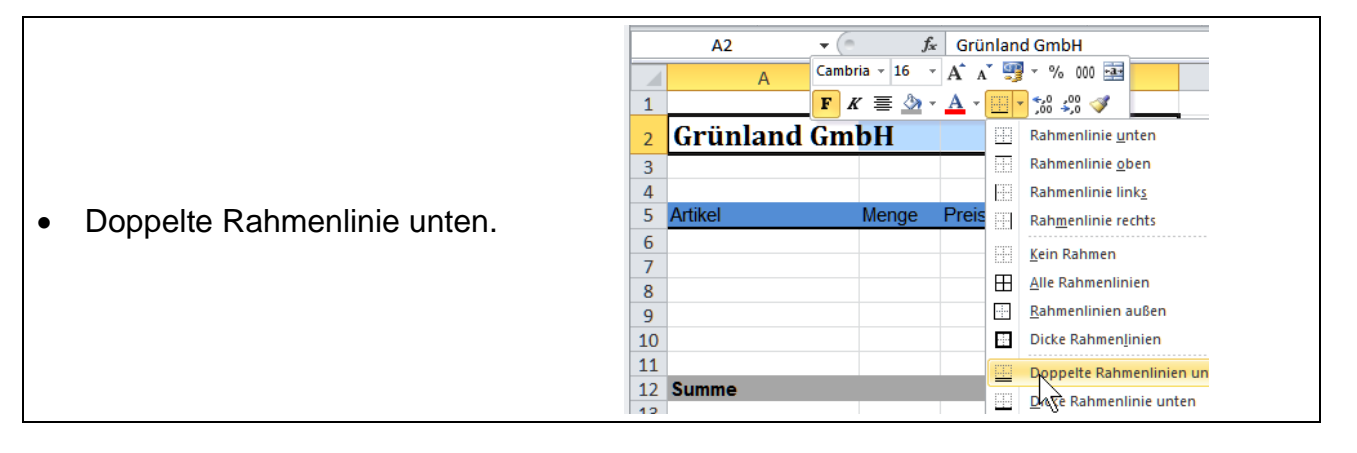

## <span id="page-13-0"></span>**5.2.12 Verbinden und zentrieren**

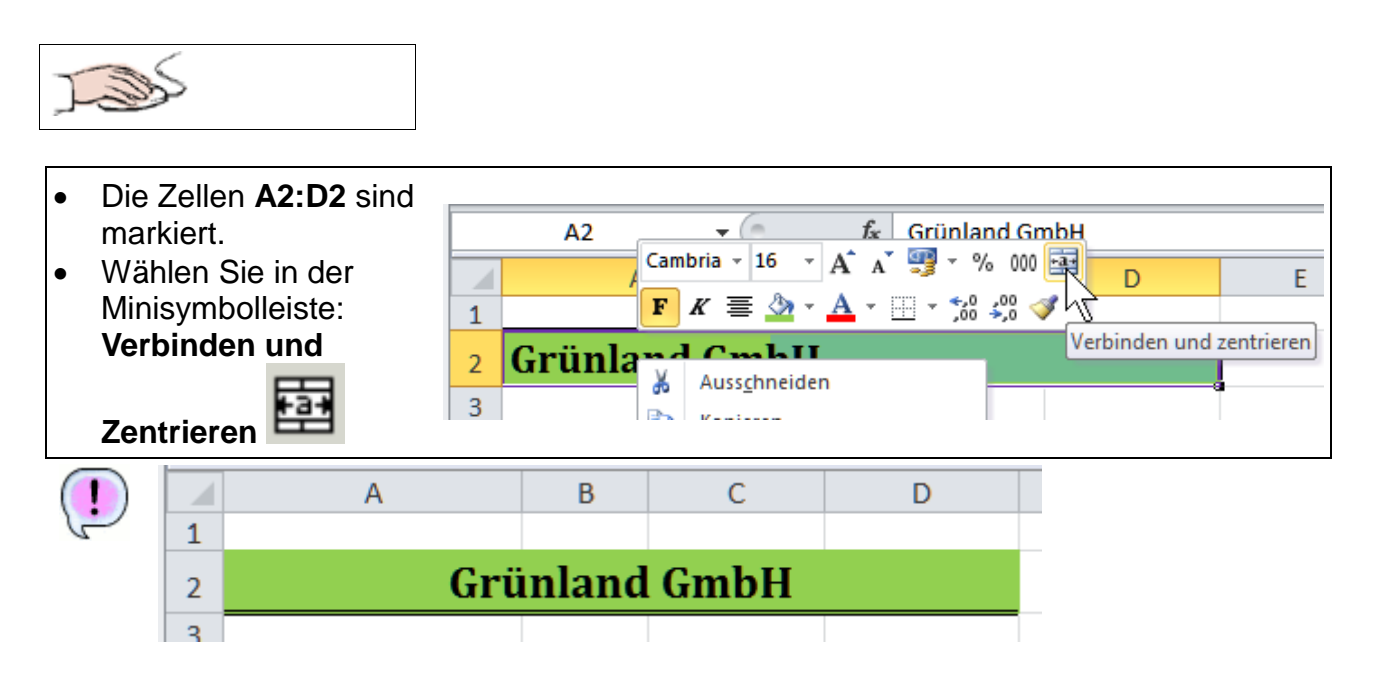

## <span id="page-14-0"></span>**5.2.13 Rahmenlinien**

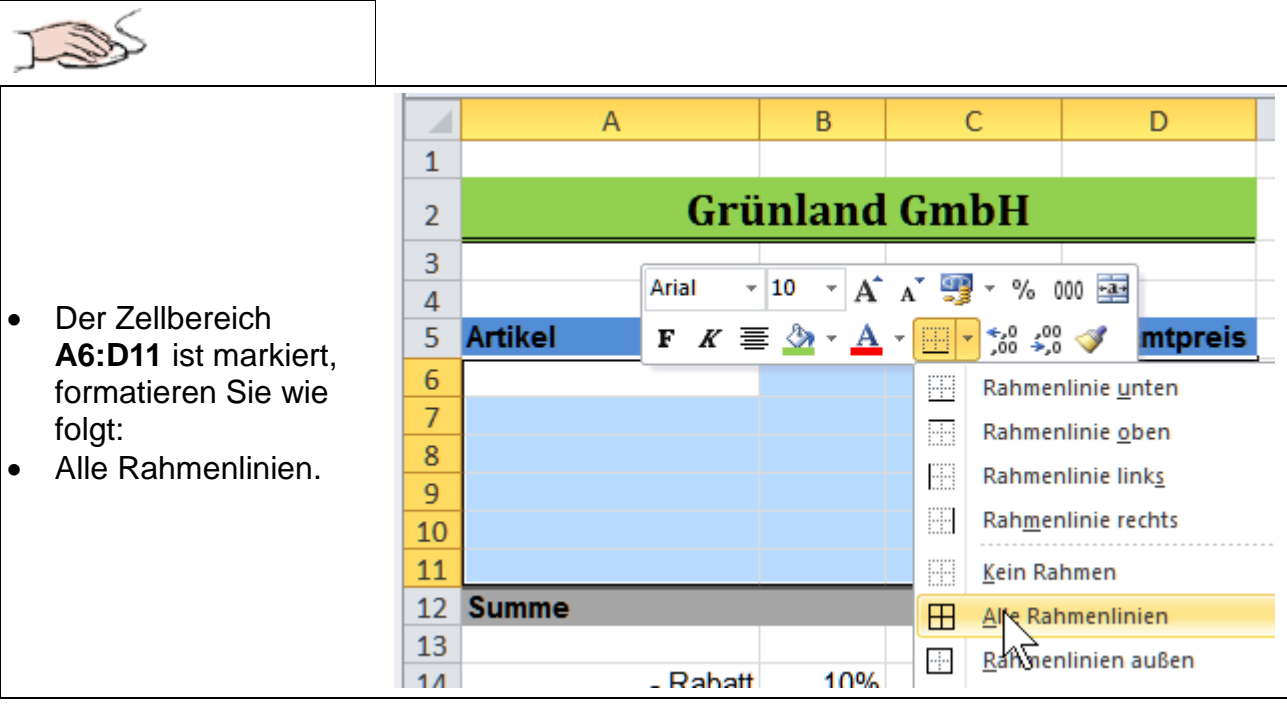

**J** Die neue Formatierung löscht die vorherige (dicke Rahmenlinie unten) der Zeile 5.

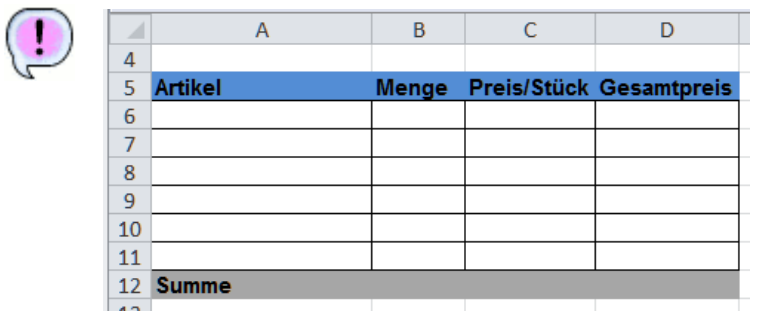

## <span id="page-14-1"></span>**5.2.14 Zeilen löschen**

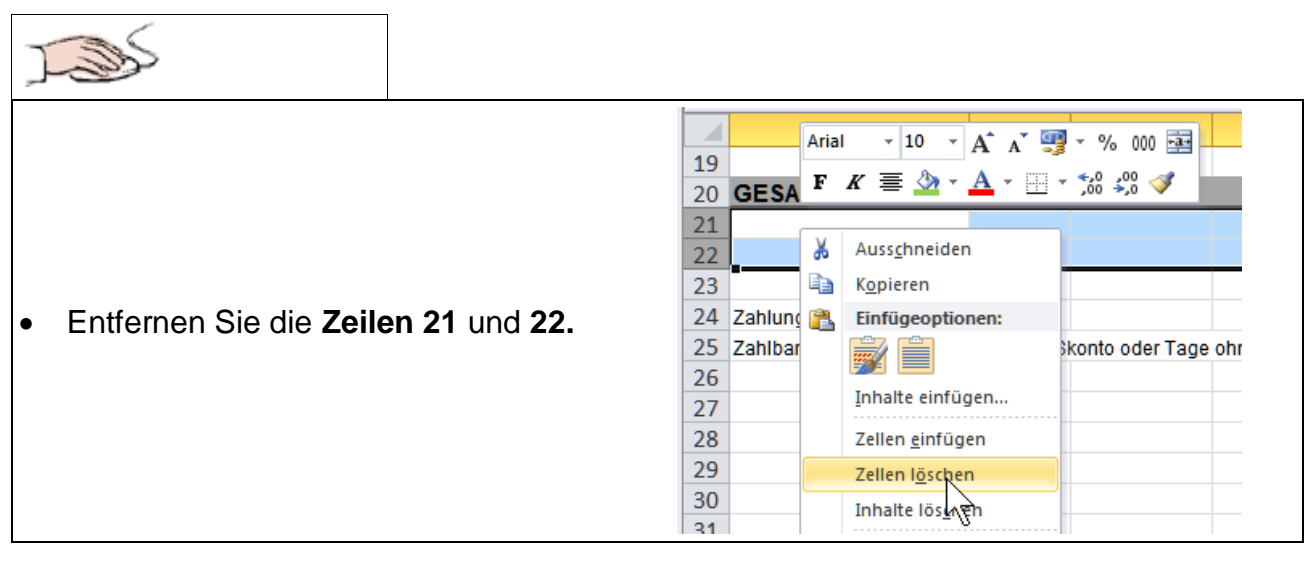

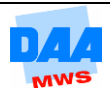

Zeilen löschen Sie am einfachsten über einen **Rechtsklick** auf den **Zeilenkopf.** Nicht möglich ist der Gebrauch der Taste **Entf.** Diese Taste löscht keine Zellen, sondern immer nur die darin angezeigten Inhalte! Der Trick: Zeilenkopf markieren, Taste **Strg** festhalten und Taste **-** (Minuszeichen) drücken – Zeile gelöscht.

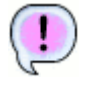

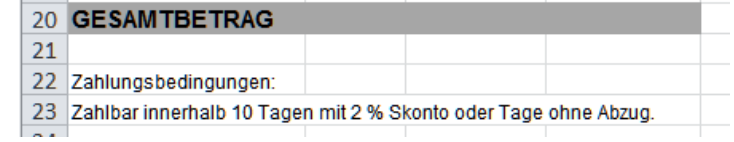

**Speichern** Sie die Arbeitsmappe abschließend unter gleichem Namen **Test500.**

## <span id="page-15-0"></span>**5.3 Format übertragen**

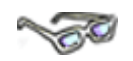

Die Funktion Format übertragen, als Symbol "Pinsel" , finden Sie im Register Start Gruppe **Zwischenablage.**

Mit dem Pinsel können Sie das Format (und nur das Format bzw. die Formatierungen) einer Zelle (Zeile, Spalte oder eines Zellbereiches) in die Zwischenablage übernehmen und auf eine andere Zelle übertragen.

> Klicken Sie den Pinsel doppelt an, können Sie wie in *Word* das Format mehrfach übertragen.

Auf welche Art und Weise Sie mit dem Pinsel Formate übertragen können, erfahren Sie nachfolgend:

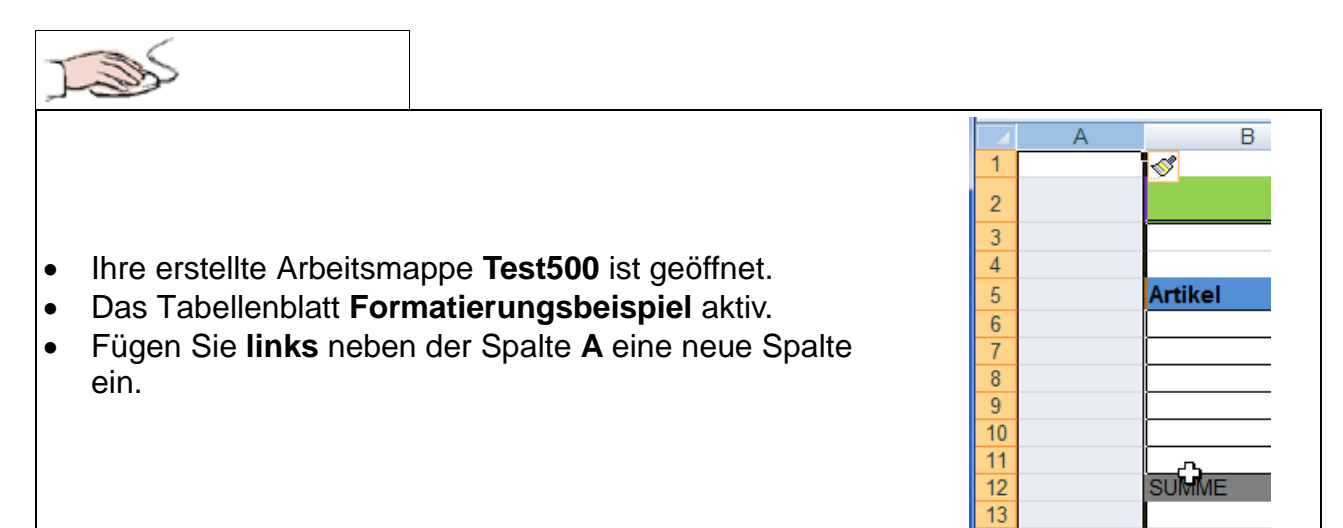

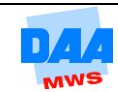

Excel bietet Ihnen den **SmartTag** mit einem Pinsel an.

Damit können Sie das Format der linken (oder rechten) Spalte auf die neue Spalte übertragen.

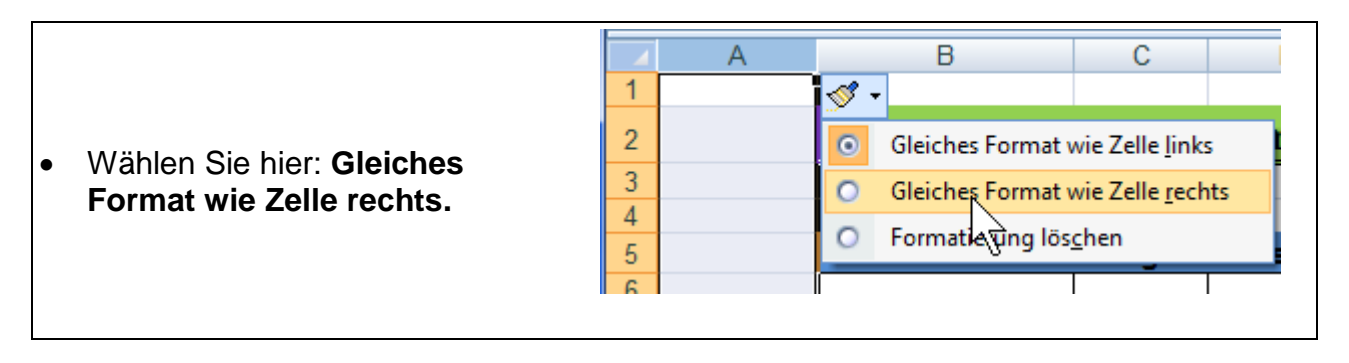

Und … zack … sofort haben Sie viel Arbeit gespart – Spalte A erscheint mit den gleichen schönen Formaten wie Spalte B – Excel ist schon ein tolles Programm!

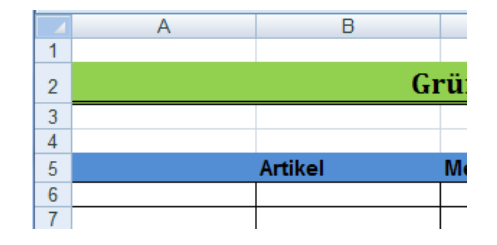

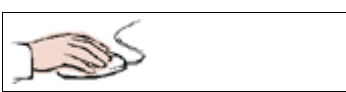

- Geben Sie in der Zelle **A5** den Text **Pos** ein.
- In der Zelle **A6** die Zahl **1.**
- Füllen Sie mit der Autoausfüllfunktion den Zellbereich **A6:A11** mit den Zahlen **1 bis 6** (Taste **Strg** nicht vergessen!).

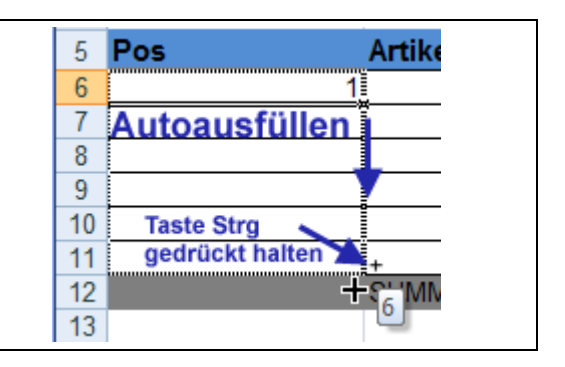

# **CONTRACTOR**

Die Zellen **A12** und **A20** sollen nicht grau hinterlegt erscheinen.

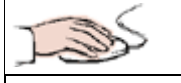

- Klicken Sie eine leere unformatierte Zelle an, z. B. **A16.**
- Aktivieren Sie im **Kontextmenü** den **Pinsel** mit einem **Doppelklick** (Sie möchten das Format gleich auf zwei Zellen übertragen).

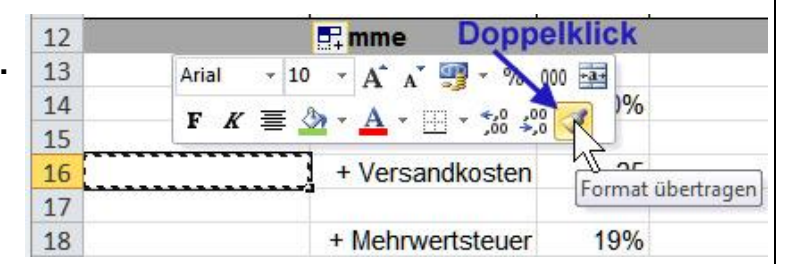

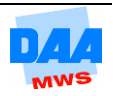

- Die **Maus** erscheint **mit dem Pinsel.**
- Die Zelle **A16** (das Formatierungsmuster) wird von Excel mit einem **Laufrahmen**, für Sie sichtbar, dargestellt.
- Klicken Sie (mit der "Pinselmaus") die Zelle **A12** an, die Zelle **A12** erscheint in der gleichen Formatierung wie **A16.**

Hat der Doppelklick auf das Pinselsymbol funktioniert, **bleibt der Pinsel an der Maus** erhalten (sonst sind Pinsel und Laufrahmen sofort verschwunden),

 **Klicken** Sie die Zelle **A20** mit dem Maus-Pinsel an.

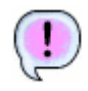

Die Zellen **A12** und **A20** sind wie die Zelle **A16** formatiert und der Laufrahmen ist noch sichtbar.

**Entfernen** Sie abschließend den **Laufrahmen** mit der Taste **Esc** auf der Tastatur.

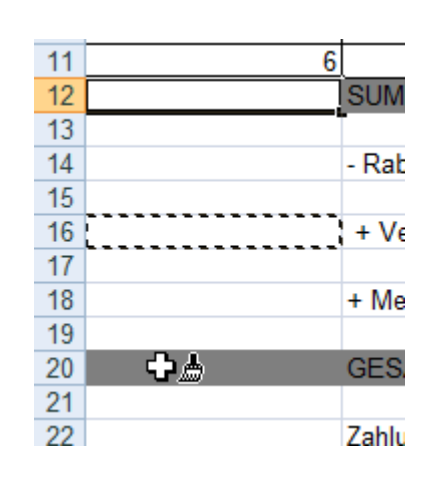

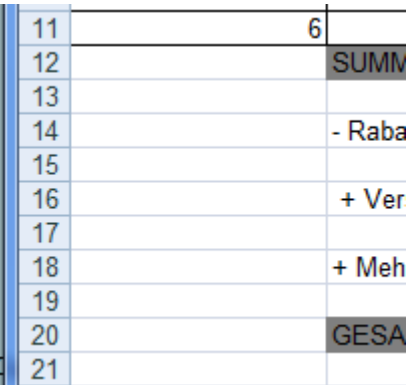

Bitte beachten: Die Funktion **Format übertragen** kopiert nur die **Formate,** z. B. € oder % usw. einer Zelle, nicht aber die **Inhalte,** wie z. B. Zahlenwerte (0,12, 300, usw.).

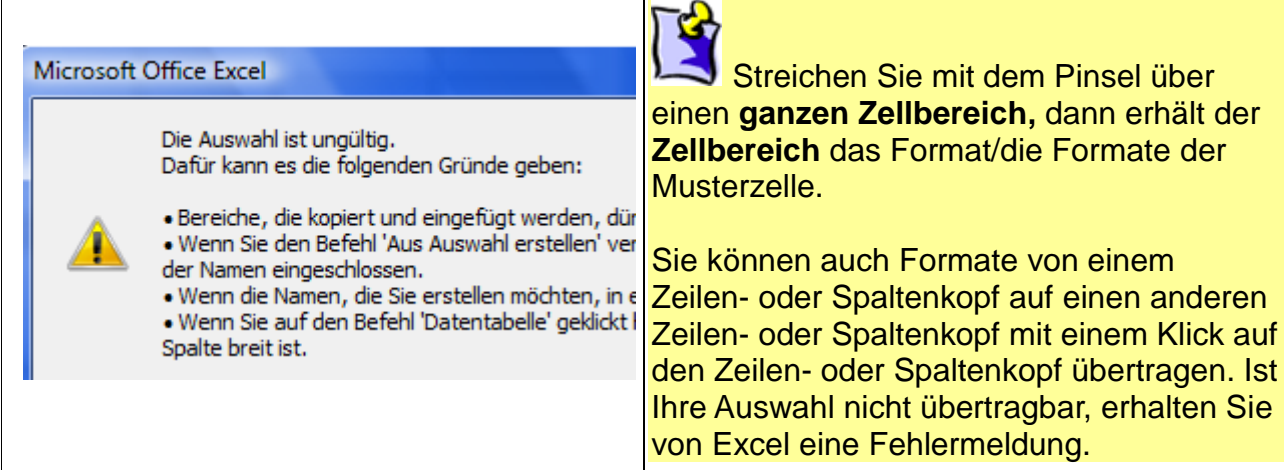

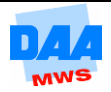

- Speichern Sie Ihre Arbeitsmappe und vergleichen Sie bei Bedarf Ihre Lösung mit der Lösungsdatei **Test500\_loes.**
- **Speichern** Sie Ihre Arbeitsmappe **Test500** anschließend unter dem Namen **Test501** in Ihrem Übungsordner und lassen Sie die Arbeitsmappe geöffnet.

## <span id="page-18-0"></span>**5.4 Dialogfenster Zellen formatieren**

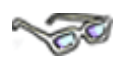

Nicht alle Formatierungsmöglichkeiten können Sie über die Minisymbolleiste bzw. die in den Gruppen angebotenen Symbole aufrufen. Alle insgesamt möglichen Formatierungen finden Sie nur im Dialogfenster **Zellen formatieren.**

Das Dialogfenster rufen Sie über die kleinen Pfeilschaltflächen rechts unten in den jeweiligen Gruppen auf.

So öffnet sich z. B. über Schriftart das Dialogfeld **Zellen formatieren** mit der Registerkarte **Schrift** im Vordergrund.

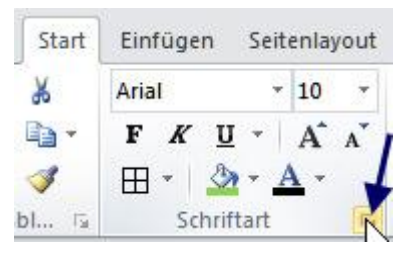

Klicken Sie jedoch in der Gruppe **Zahl** auf das kleine Pfeilfeld, öffnet sich das **gleiche Dialogfenster,** nur mit der Registerkarte **Zahlen** im Vordergrund.

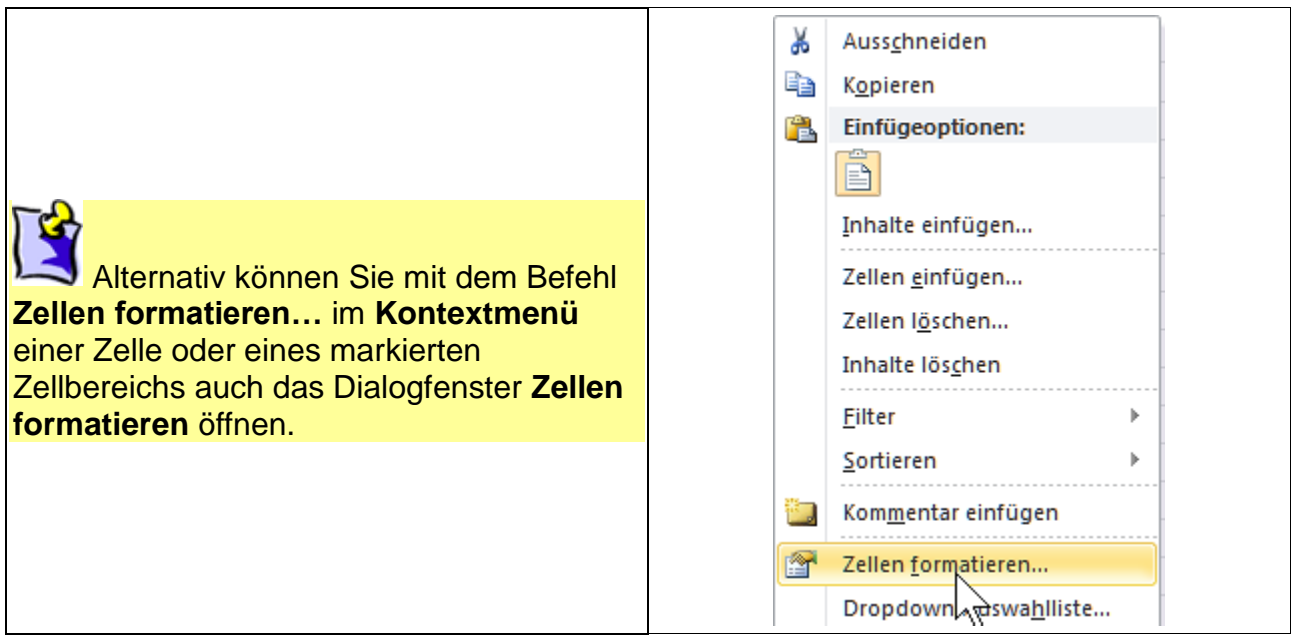

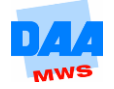

#### Im Dialogfeld **Zellen formatieren** sind folgende Register vorhanden:

- **Zahlen,**
- **Ausrichtung,**
- **Schrift,**
- **Rahmen,**
- **Ausfüllen** und
- **Schutz.**

Die einzelnen Register erscheinen im Vordergrund des Dialogfeldes **Zellen formatieren,** wenn Sie sie über die entsprechende Gruppe (z. B. Schrift über die Gruppe Schriftart usw.) öffnen.

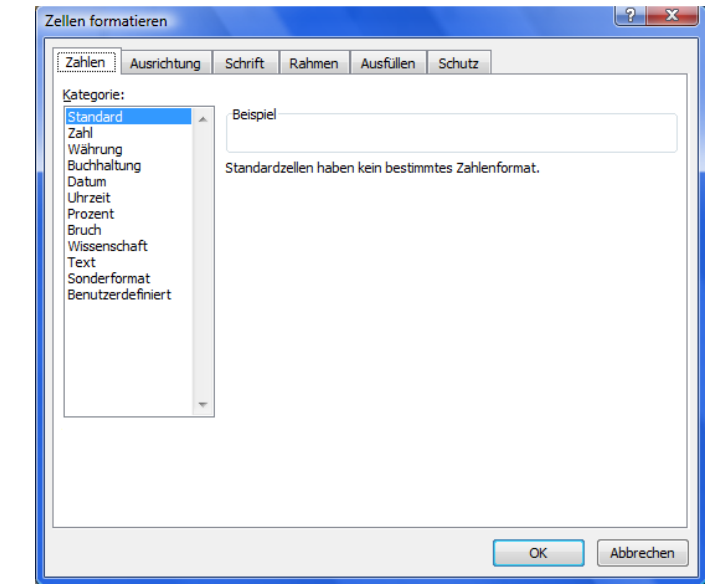

Mit einem Klick auf eine Registerzunge wechseln Sie innerhalb des Dialogfensters **Zellen formatieren** die Register. Sie können hier alle vorhandenen Formate ablesen, in der Vorschau betrachten und bis ins kleinste Detail genau einstellen. Nachfolgende Beispiele zeigen einige Einstellungsmöglichkeiten verschiedener Register, viele andere Möglichkeiten werden Sie nach und nach in Ihrem "neuen Excel-Leben" bestimmt noch kennenlernen:

## <span id="page-19-0"></span>**5.4.1 Register Zahlen**

Hier können Sie das Format einer markierten Zelle ablesen und jedes gewünschte Format auswählen oder selbst erstellen. Es ist auch schon erstaunlich, wie eine Zahl so viele verschiedene Ansichten zeigen kann, aber probieren und schauen Sie erst einmal selbst.

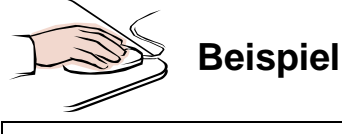

• Ihre Arbeitsmappe **Test501** ist geöffnet. 32 Beschriften Sie ein **leeres**   $H$   $\rightarrow$   $H$ Formatierungsbeispiel **Tabellenblatt** mit dem Namen Bereit **Formattest.** Ist kein leeres Tabellenblatt mehr vorhanden, fügen Sie ein neues ein!

Grün Formattest Tahelle

Alle nachfolgenden Beispiele bearbeiten Sie bitte in diesem neuen Tabellenblatt **Formattest.** Erstellen Sie die **Tabelle,** wie nachfolgend unter **Beginn Eingabe** angegeben und beachten Sie bitte diese Hinweise bei der Eingabe:

- **Verbreitern** Sie die **Spalte A** (z. B. mit einem Doppelklick zwischen den Spaltenköpfen A und B) so, dass der Text komplett in der Spalte A angezeigt wird.
- **Geben** Sie die **Zahl 3456,987** ein und nutzen Sie die **Autoausfüllfunktion** für die weitere Zahleneingabe.

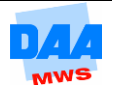

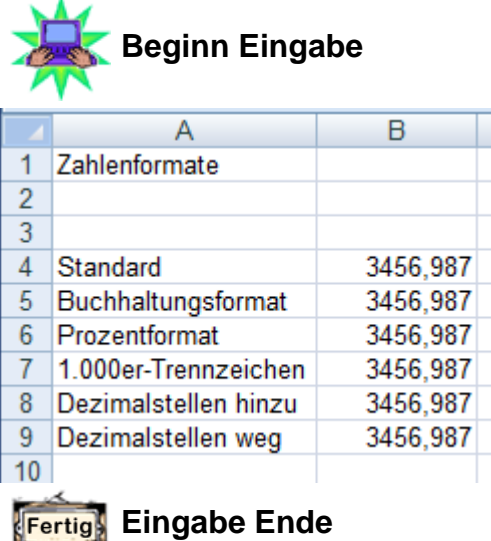

### **Format Standard**

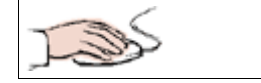

Weisen Sie den Zellen folgende Zahlenformate zu:

- Zelle **B4** anklicken.
- Diese Zelle soll in **Standard** formatiert sein.
- Hier hilft ein erster Blick in die Gruppe **Zahl.**
- Das **Listenfeld** zeigt die aktuelle Formatierung, hier **Standard.**

Standard  $\frac{1}{2}$  + % 000  $^{+6.0}_{-6.0}$  $\overline{\mathbb{F}_2}$  . Zahl

Hier ist alles OK, darum sehen Sie sich gleich die nächste Zelle an.

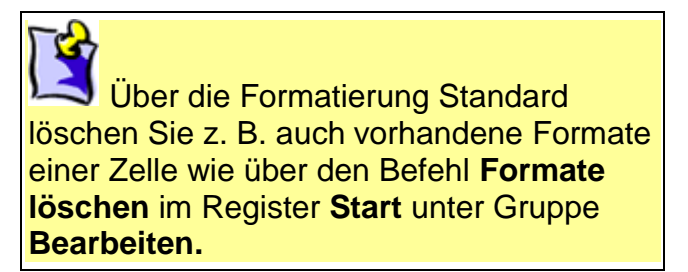

### **Format Währung/Buchhaltung**

- Zelle **B5** ist markiert.
- Ändern Sie in der Gruppe **Zahl** die Formatierung in dem Listenfeld und wählen Sie **Währung** aus.

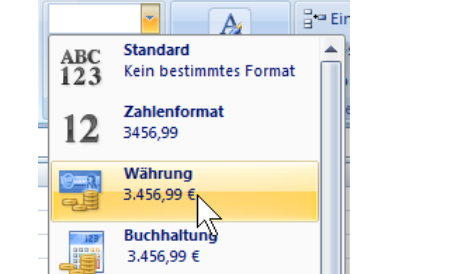

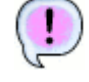

Das Listenfeld zeigt **Währung** an und die Zelle wird sofort entsprechend formatiert dargestellt.

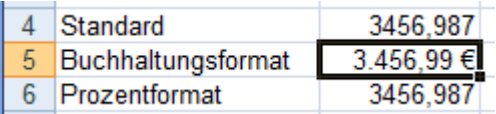

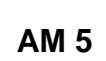

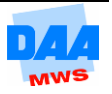

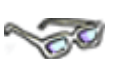

Schauen Sie sich die **Formatierung Währung** wie nachfolgend beschrieben genauer an:

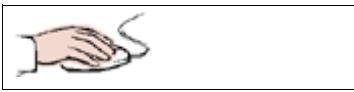

- Zelle **B5** ist markiert.
- Über die Gruppe Start (und die Pfeilschaltfläche neben der Gruppe Zahl) ist das Dialogfeld **Zellen formatieren** geöffnet (siehe nachfolgendes Bild), das Register **Zahlen** aktiv.

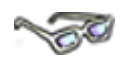

**Kategorie:** hier ist das Zahlenformat Währung aktiviert.

In dem Bereich **Beispiel:** Hier können Sie die Wirkung aller Änderungen sofort als **Vorschau** betrachten. Unter Beispiel können Sie genauere Formateinstellungen zu der unter Kategorie getroffenen Auswahl, wie:

- $\checkmark$  die Anzahl von Dezimalstellen,
- $\checkmark$  das Symbol für die Währung und auch die
- $\checkmark$  Form, wie z. B. negative Zahlen angezeigt werden sollen: Ob nur rot dargestellt oder rot dargestellt Minuszeichen oder schwarz dargestellt incl. Minuszeichen.

- Ändern Sie die Kategorie auf Buchhaltung.
- Die Vorschau verrückt die Zahl, später auch in der Tabellenspalte (kaum wahrnehmbar z. B. für ihre Augen).

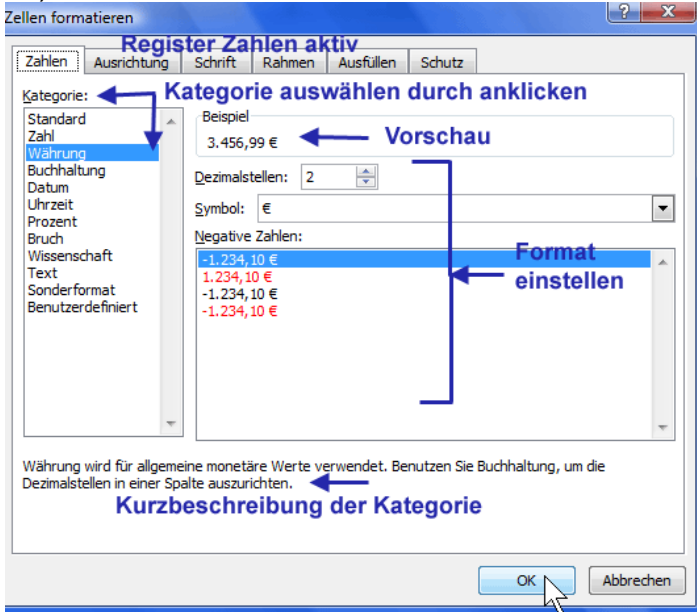

 Unter dem Vorschaubereich (Beispiel) verändern sich die Einstellungsmöglichkeiten, hier können Sie nur noch die **Dezimalstellen (1)** und das **Währungssymbol (2)** verändern. Alles andere legt Excel für Sie fest.

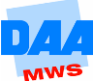

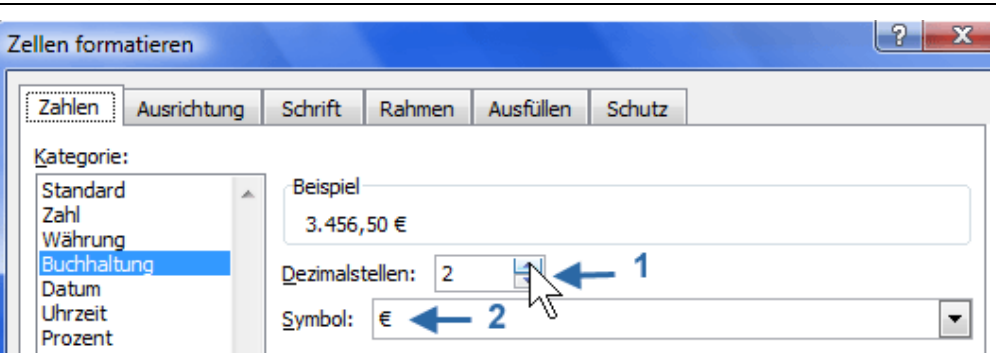

- In der Zeile **Symbol: (2)** können Sie viele andere Währungsformate (z. B. £ oder \$ auswählen) bzw. einer Zahl zuweisen. Eine Kursumrechnung findet allerdings nicht automatisch durch Excel statt!
- Schauen Sie sich diese Bereiche ruhig etwas genauer an. Aktivieren Sie das ein oder andere Währungsformat. Unter Beispiel sehen Sie in der Vorschau immer die Auswirkung auf die aktuell markierte Zelle bzw. die darin befindliche Zahl.

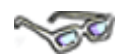

Fällt Ihnen noch etwas auf? Die Zahl wird in der Kategorie **Währung** sowie in dem **Buchhaltungsformat** standardmäßig nur mit **zwei Dezimalstellen** entsprechend **aufoder abgerundet** dargestellt. Über Dezimalstellen können Sie diese einstellen:

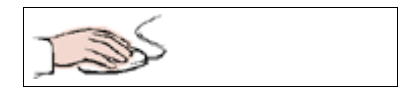

- **Ändern** Sie die **Dezimalstellen** auf **drei Stellen,** ändert sich der angezeigte Zahlenwert in der **Vorschau** auf den eingegebenen Wert.
- Stellen Sie abschließend **zwei Dezimalstellen** ein.
- Verlassen Sie das **Dialogfeld** über **OK.**

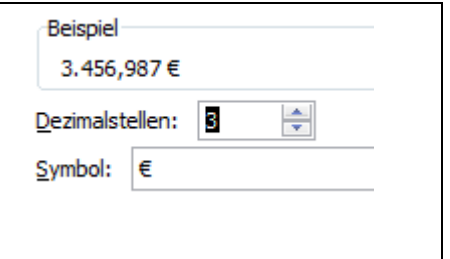

Formatieren Sie Zahlen im Format **Buchhaltung** oder **Währung,** wirken sich diese Formatierungen unterschiedlich auf die Zahlen aus. Die Frage, die sich hier stellt, ist doch: Was macht Excel eigentlich mit den Zahlen? – Alles nur Ansichtssache haben Sie bereits auch schon festgestellt, aber schauen Sie sich dies zuerst genauer an:

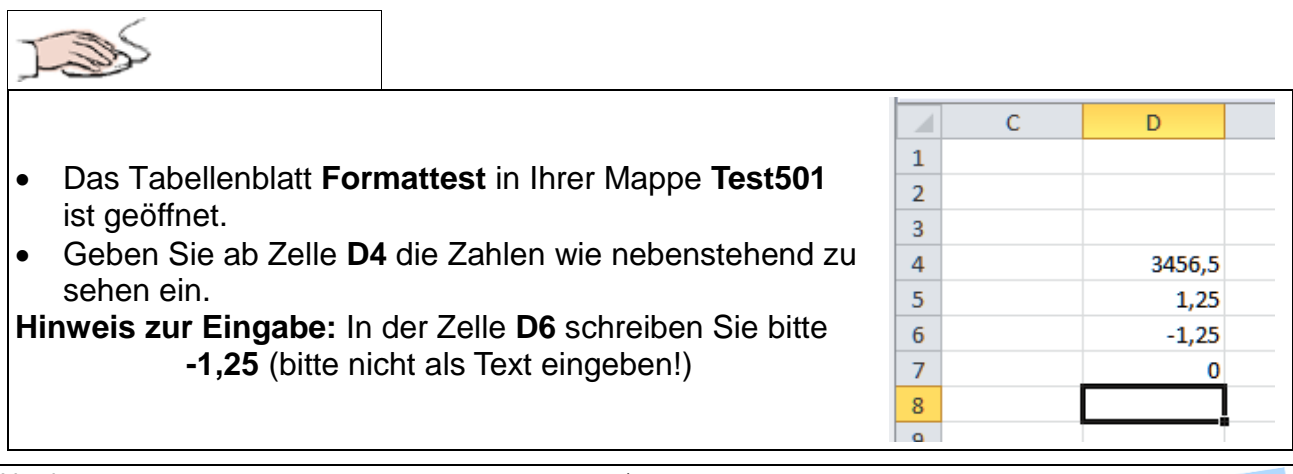

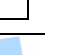

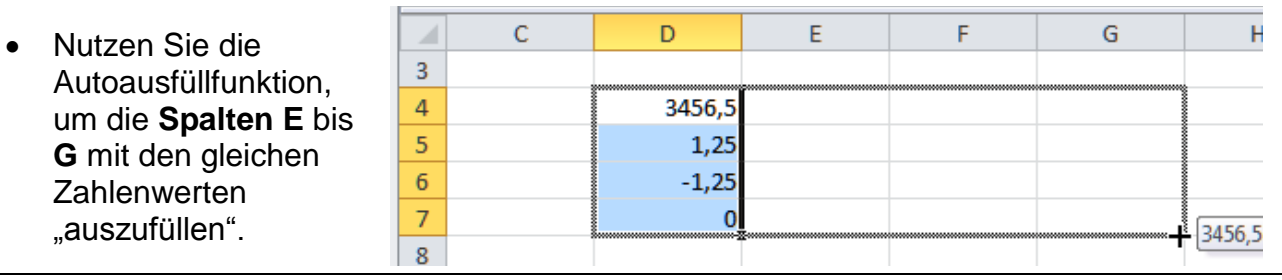

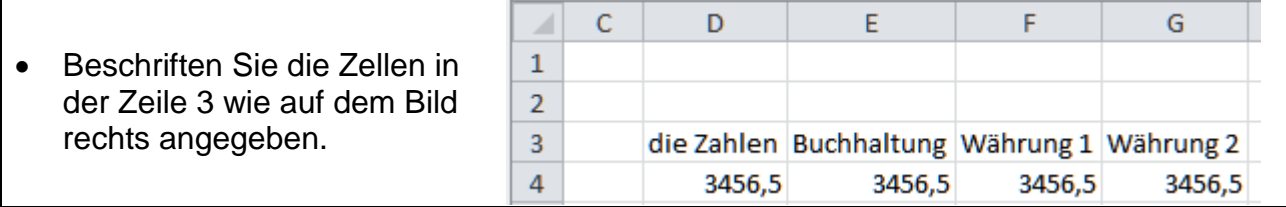

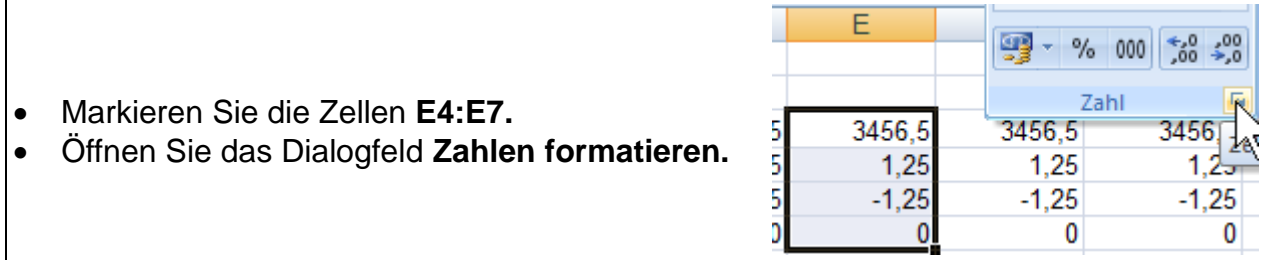

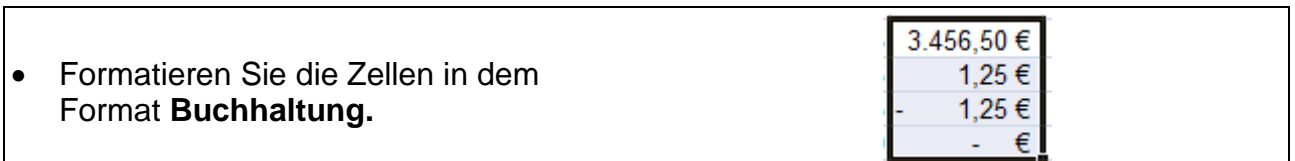

 **Formatieren** Sie auf die gleiche Weise die Zellen **F4:F7** in dem Format **Währung** (wie von Excel standardmäßig angeboten).

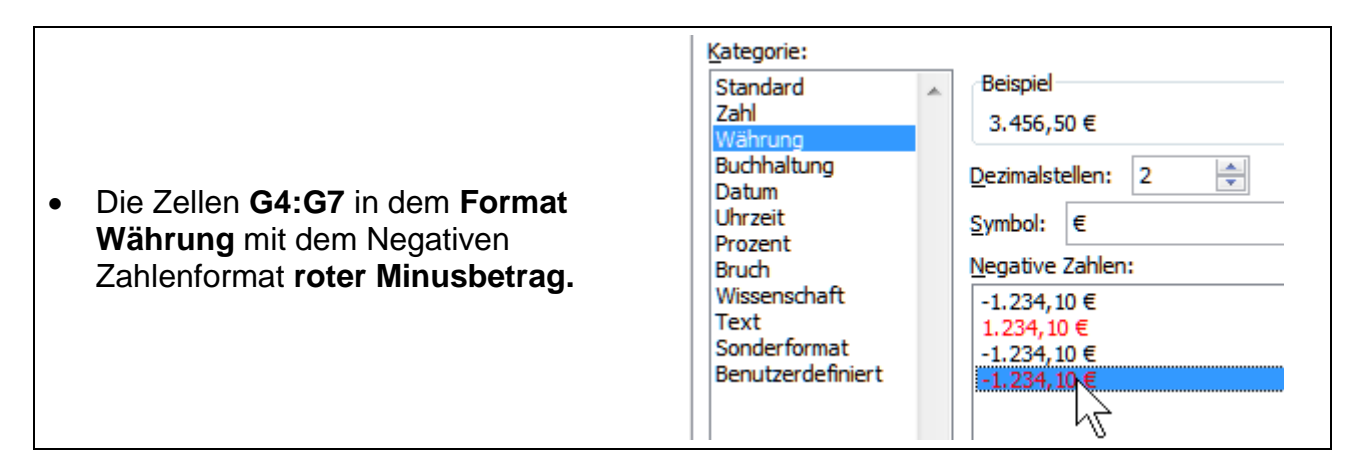

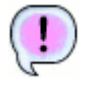

**Veränderungen/Unterschiede, die Sie feststellen können:**  Darstellung des Minuszeichens vor negativen Zahlen, negative Zahlen in roter Schriftfarbe formatiert und die Darstellung von Nullwerten.

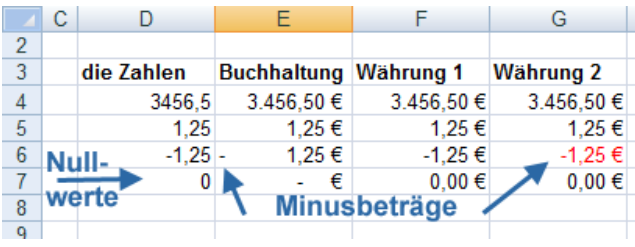

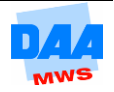

Denken Sie aber immer daran: Es handelt sich immer um die gleichen Zahlen – es schaut alles nur etwas anders aus, wie Sie auf dem Bild zuvor noch einmal sehen können.

#### **Prozentformat**

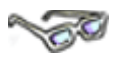

Sie können Zahlen direkt mit einem Prozentzeichen eingeben oder dieses später einem Zellinhalt zuweisen. Lernen Sie nachfolgend die verschiedenen Möglichkeiten kennen und anwenden.

#### **Prozentformat zuweisen**

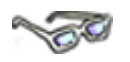

Weisen Sie einer Zelle das Prozentformat zu, **multipliziert** Excel das Ergebnis oder die Zahl in der Zelle **mit 100** und ergänzt das Prozentzeichen wie hier:

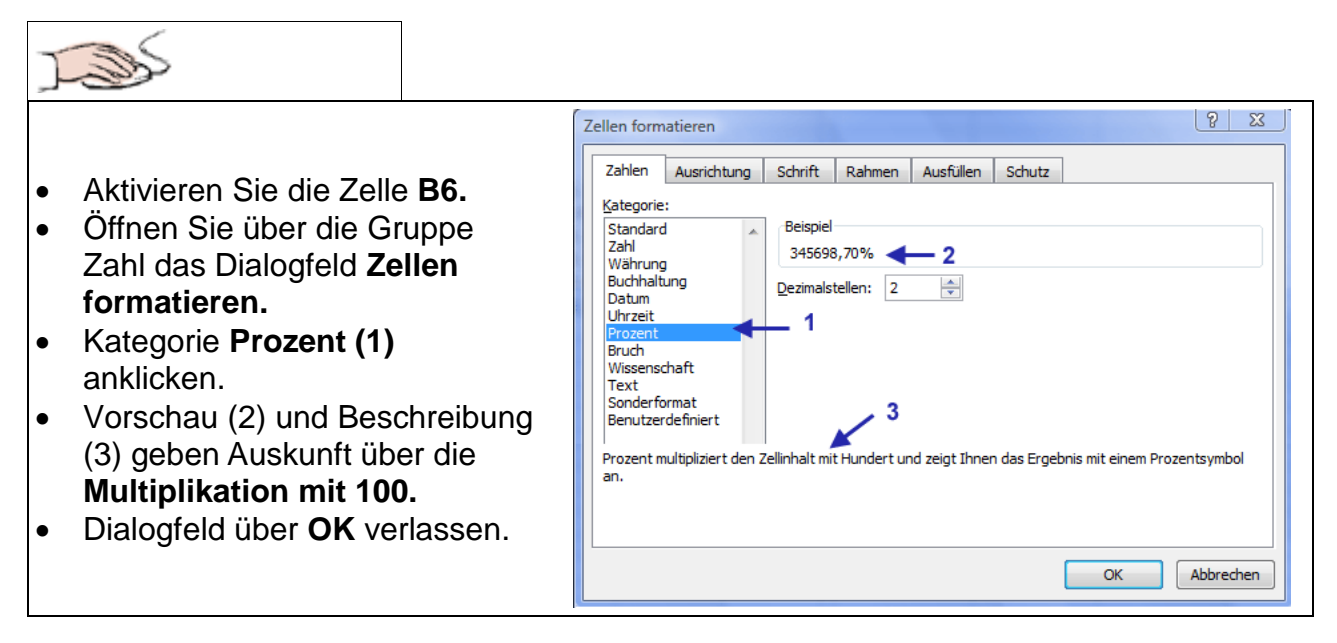

#### **Mit Prozent formatierte Zelle**

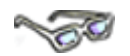

Geben Sie in eine Zelle direkt eine Zahl ein, die bereits mit dem Prozentformat formatiert ist, multipliziert Excel nicht mit 100, wie hier:

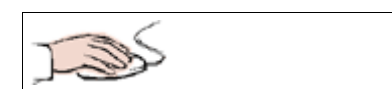

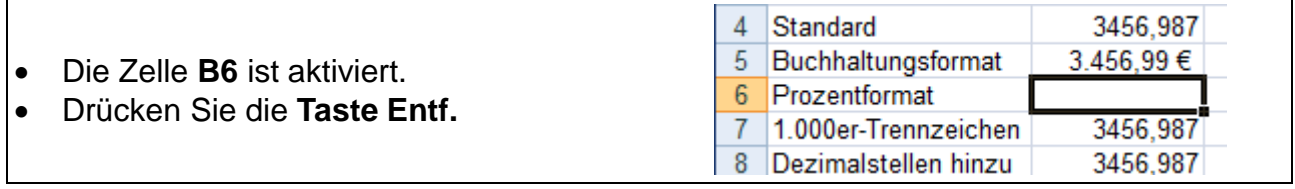

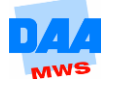

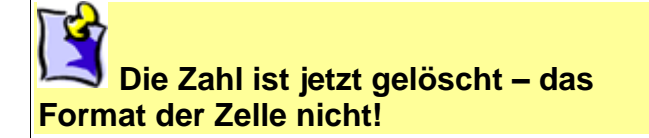

- Geben Sie die Zahl **3456,987** noch einmal ein.
- Bei Eingabe der ersten Zahl erscheint sofort das **%-Zeichen** an der Zahl.
- Dies ist ein sicheres Zeichen dafür, dass die Zelle noch im **Prozentformat** formatiert ist.

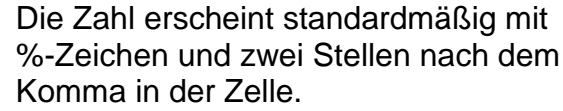

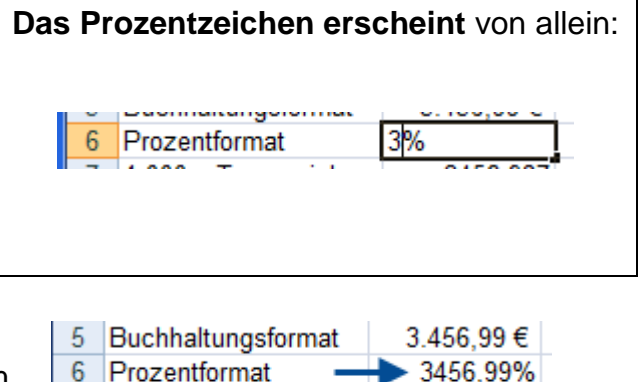

3456,987

**DAEC 00** 

1.000er-Trennzeichen

rimolotellen hinzu

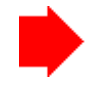

#### **Achtung – eine Besonderheit:**

Geben Sie eine Zahl direkt in eine mit % formatierte Zelle ein (wie zuvor), ändert Excel nichts.

 $\overline{7}$ 

Geben Sie eine **Zahl über die Bearbeitungsleiste in eine mit % formatierte Zelle** ein, **multipliziert** Excel die Zahl **mit 100.**

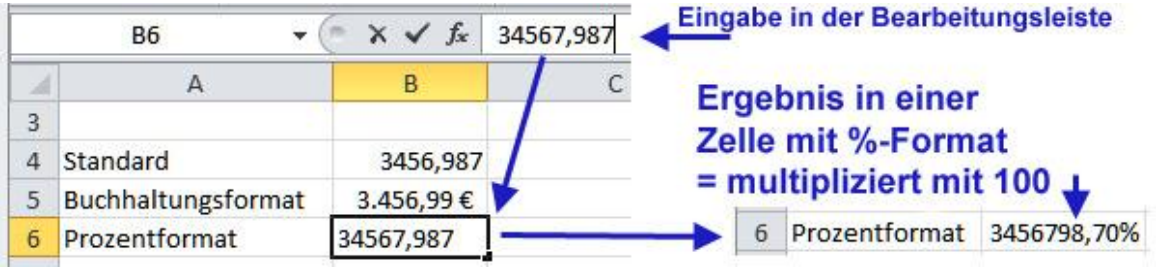

### **Zahl mit Prozentzeichen eingeben**

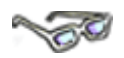

Zahlen können Sie direkt mit dem Prozentzeichen in eine Zelle eingeben, wie hier:

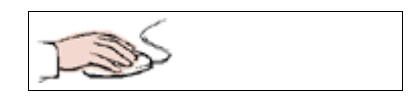

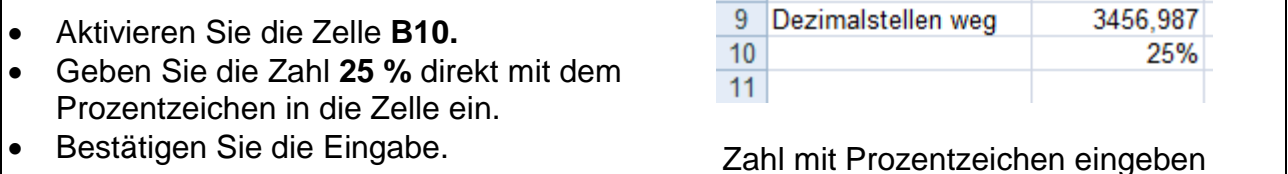

Die **25% erscheinen in der Zelle,** wie eingegeben (das Prozentzeichen wird von Excel immer direkt an die Zahl geschrieben dargestellt).

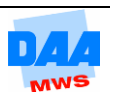

#### **Prozentformat entfernen**

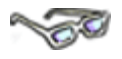

Entfernen Sie in einer Zelle das Prozentformat, **dividiert** Excel das Ergebnis oder die Zahl in der Zelle **durch 100** und **entfernt** das **Prozentzeichen,** wie hier:

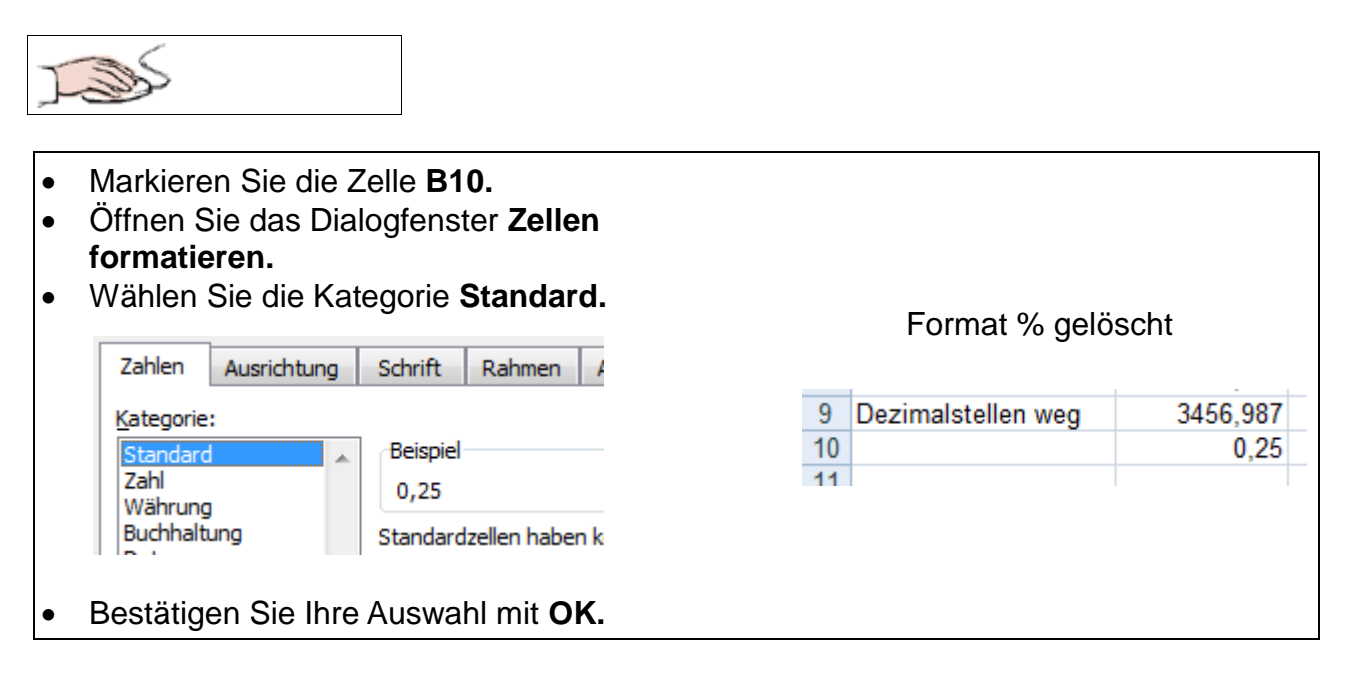

Der Zahlenwert **0,25** in der Zelle zeigt: Excel hat den Wert **25%** der Zelle **durch 100 geteilt** und zeigt das neue Ergebnis an.

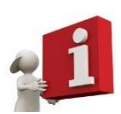

#### **Merke:**

Prozentzeichen **formatieren** = Zahl **mal 100** Prozentzeichen **entfernen** = Zahl **geteilt durch 100**

> Sie löschen das Zahlenformat einer Zelle oder eines Zellbereiches über das Dialogfeld **Zellen formatieren,** wenn Sie dem Zellinhalt das Format **Standard** zuweisen.

### **Zahlen im Format Text**

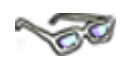

Manche Zahlen, z. B. Telefonnummern oder Postleitzahlen müssen von Excel anders behandelt werden und sind als Text zu formatieren. So lassen sich dann auch führende Nullen (0231 oder 02334) anzeigen.

Damit alles einwandfrei dargestellt wird, müssen Sie zuerst den betreffenden Zellen das Textformat zuweisen und erst danach können Sie die Zahlen eingeben.

Damit die Vorwahl **0521** nicht als **521** (= ohne die führende 0) in der Zelle erscheint, formatieren Sie wie folgt:

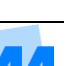

- Zelle **A11** aktivieren.
- Text **Vorwahl mit Textformat** eingeben und
- **Spaltenbreite A** ggf. anpassen.
- Zelle **B11** markieren.
- Dialogfenster **Zellen formatieren** aufrufen.
- Klicken Sie die Kategorie **Text** an.
- Mit **OK** die Einstellung übernehmen.
- In Zelle B11 die Zahlen **0521** eingeben.

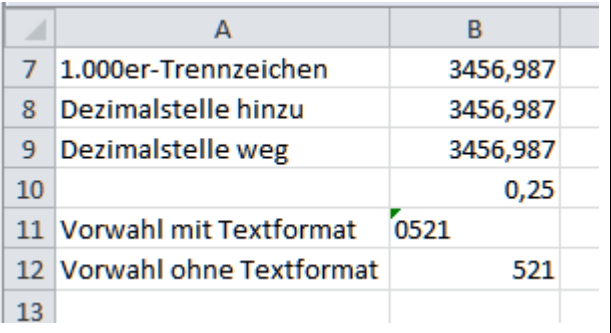

Der **Text** wird von Excel automatisch **linksbündig** ausgerichtet dargestellt. Geben Sie in Zelle **B12** noch einmal die Vorwahl als Zahl ein, erscheint diese ohne führende 0 und wird als **Zahl rechtsbündig** ausgerichtet.

### **1.000er-Trennzeichen**

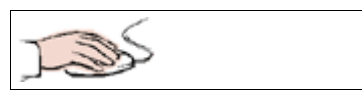

- Zelle **B7** markieren.
- Dialogfenster **Zellen formatieren** öffnen.
- Kategorie **Zahl (1)** auswählen.
- **Kontrollkästchen (2)**  aktivieren.
- In der Vorschau Beispiel **(3) kontrollieren.**
- Dezimalstellen **3** (4) einstellen.
- Mit **OK** Einstellungen übernehmen.

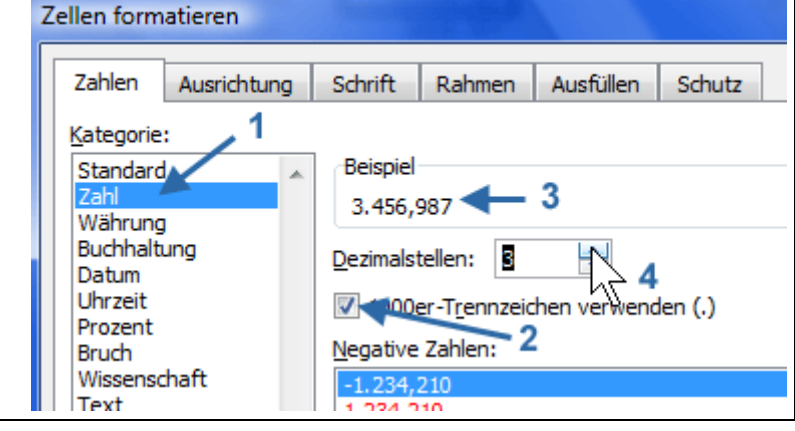

Die Zahl wird mit Tausender-Trennzeichen und drei Dezimalstellen dargestellt.

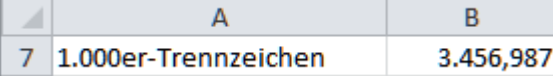

### **Dezimalstelle ändern**

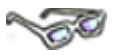

Sie können die Anzahl der Dezimalstellen einer Zahl (z. B. 1,251) durch Hinzufügen oder Entfernen der Nachkommastellen verändern. Excel zeigt die Zahlen entsprechend aufbzw. abgerundet an (z. B. als 1,3 oder 1,25). **Die Zahlenformate wirken sich nur auf die Anzeige aus!** Die Berechnung erfolgt dagegen immer mit dem genauen Inhalt einer Zelle, wie Sie nachfolgend feststellen können:

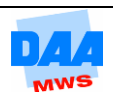

Um die folgenden Beispiele bearbeiten zu können, erstellen Sie die unter **Beginn Eingabe**  angegebenen Tabellen 1 und 2 auf dem Tabellenblatt **Formattest** mit den entsprechenden Autosummen und den Dezimalstellen wie angegeben.

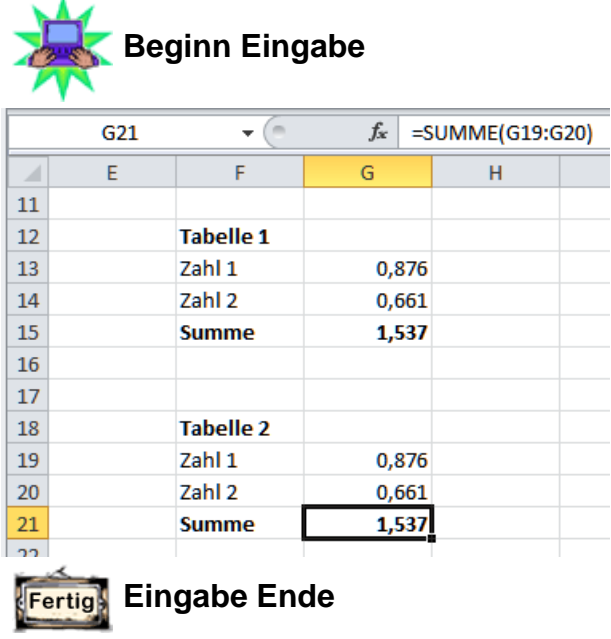

#### **Dezimalstelle löschen**

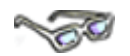

Dezimalstellen können Sie für einzelne Zellen, aber auch für Zellbereiche festlegen. Im Dialogfeld **Zellen formatieren** finden Sie die Einstellungsmöglichkeiten z. B. in der Kategorie **Zahl.** In der Minisymbolleiste und im Register **Start, Gruppe Zahl** können Sie

.00 diese Aufgabe auch über das Symbol **Dezimalstelle löschen** 5,0, erledigen:

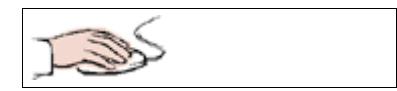

- Die Zellen **G13:G15** sind markiert.
- Löschen Sie die Dezimalstellen über das Symbol bis auf **eine Stelle nach dem Komma** und beobachten Sie dabei genau, wie sich die Zahlen in den markierten Zellen verändern.
- Rechnen Sie bitte selbst einmal nach, ob das Ergebnis stimmt.

Haben Sie auch **1,6** raus?

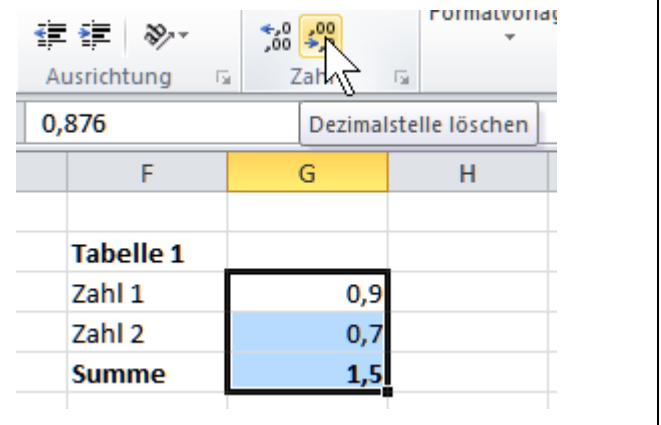

Bevor Sie jetzt aber sofort an den Rechenkünsten von Excel zweifeln, hier zuerst eine Erklärung:

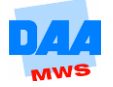

**Excel zeigt gerundete Werte** an, **rechnet** aber immer **mit ungerundeten Werten**.

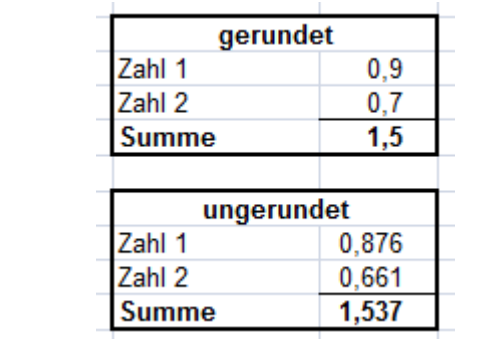

**Gerundete Anzeige von Zahlen:**  Excel **rundet** die Werte nur für die Anzeige **auf oder ab.** Die **Berechnung** erfolgt immer **mit den exakten Werten,** auch wenn diese viele Nachkommastellen besitzen!

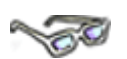

Eine **Kontrollmöglichkeit,** die Sie in Excel nutzen sollten:

Die **Bearbeitungsleiste** bietet Ihnen die wichtigste Kontrollmöglichkeit. Auch wenn Sie die Zahlen noch so "hübsch" formatiert haben (= anzeigen lassen), zeigt die Bearbeitungsleiste immer nur den tatsächlichen Zellinhalt der aktivierten Zelle.

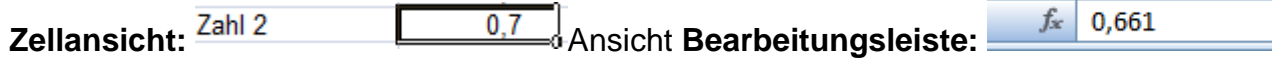

### **Dezimalstelle hinzufügen**

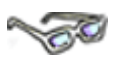

Auf dem gleichen Weg, wie Sie eine Dezimalstelle gelöscht haben, können Sie auch

einzelne Dezimalstellen einer Zahl oder einem Zellbereich hinzufügen (Symbol **100**). Hat eine Zahl weniger Nachkommastellen, als Sie hinzugefügt haben, wird jede weitere hinzugefügte Stelle durch eine 0 aufgefüllt:

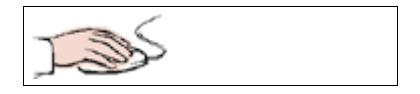

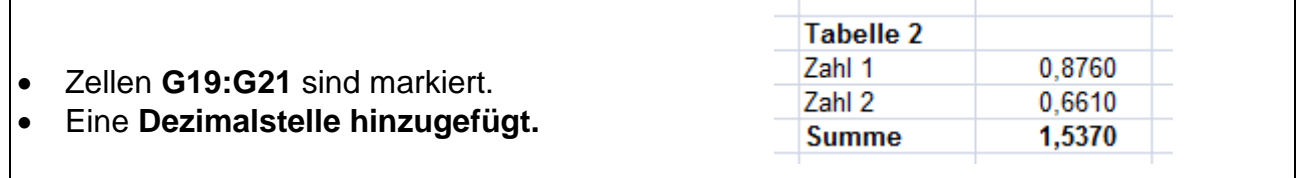

Auf dem gleichen Weg können Sie auch die zuvor gelöschten Dezimalstellen wieder hinzufügen.

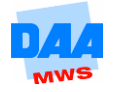

### **Format Datum**

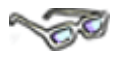

Datumsangaben können Sie in einer gebräuchlichen Schreibweise in Zellen eintragen, wie hier:

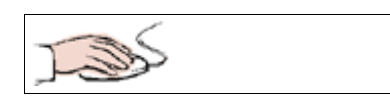

 Zelle **A14** markieren.  $\overline{A}$ B Das Wort **Datum** eingeben. 13 Zelle **B14** markieren. 14 Datum 03.05.2011 • Datum eingeben, z. B. 3.5.11. • Eingabe mit Enter bestätigen.

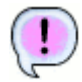

Excel formatiert die Zelle (die noch kein anderes Zahlenformat enthält) automatisch in einem standardmäßigen Datumsformat.

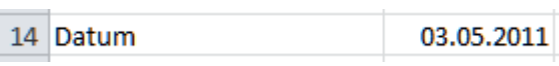

Über das Dialogfeld **Zellen formatieren** können Sie jederzeit auch ein anderes Standard-Datumsformat auswählen/zuweisen.

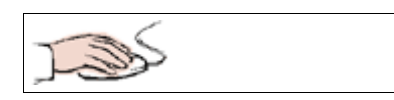

- Die Zelle **B14** ist markiert.
- Das Dialogfeld **Zellen formatieren** geöffnet.

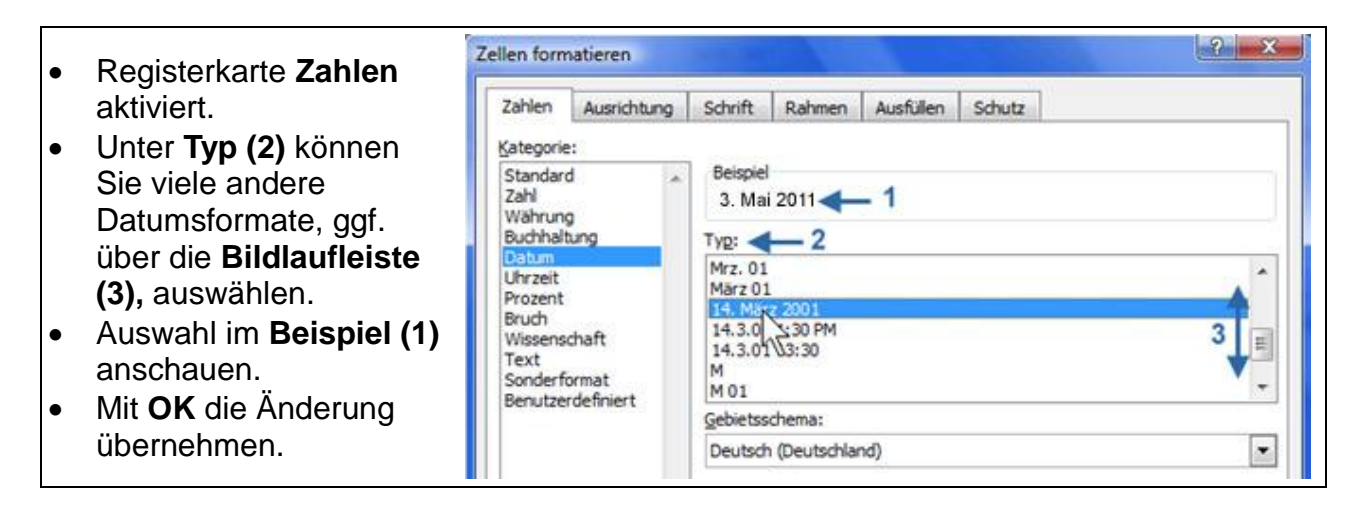

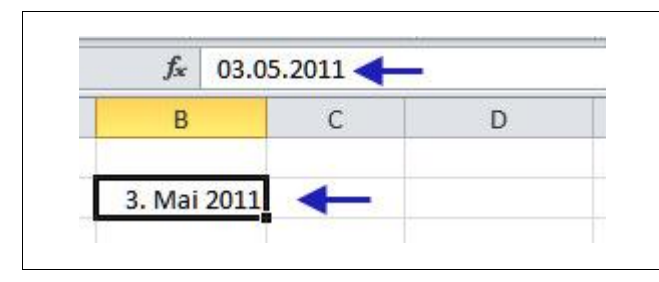

Egal, welches schöne Datumsformat Sie auch auswählen, die Bearbeitungsleiste zeigt Ihnen das in einer Zelle eingegebene Datum immer im **Standard-Datumsformat** an.

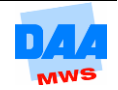

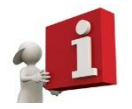

Die Zeitrechnung von Excel beginnt am **01.01.1900.** Dies ist der **Tag 1** in Excel und entspricht Excel-intern daher der Zahl 1.

Der **02.01.1900** ist der **Tag 2** und entspricht der Zahl 2.

Der **31.01.1900** entspricht der **Zahl 31** und der 02.02.1900 – Sie wissen es sicherlich schon – entspricht der Zahl 33.

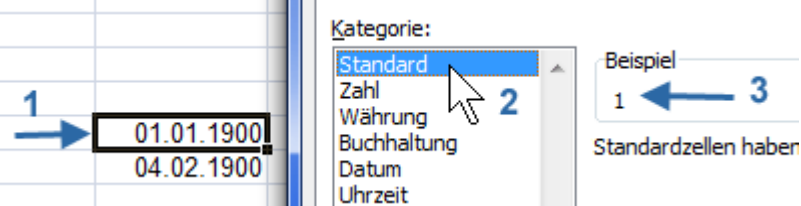

Entsprechend verwaltet Excel jedes Datum intern als serielle Zahl. Sehen können Sie es, wenn Sie **eine Zahl** im Format **Datum** formatieren bzw. ein Datum **(1)** als Format **Standard (2)** formatieren (Sie können es ja einmal ausprobieren):

Das eingegebene **Datum 01.01.1900,** erscheint in Standard formatiert als **Zahl 1.** Für die eingegebene **Zahl 23456** erscheint, als **Datum** formatiert, der **20.03.1964.**

Excel erkennt automatisch die Eingabe von zweistelligen Jahresangaben: **00 bis 29** für die Jahre **2000 bis 2029** und **30 bis 99** für die Jahre **1930 bis 1999.** Alle Jahresangaben **vor 1930** bzw. **nach 2029** müssen Sie **vierstellig eingeben.**

### **Format Uhrzeit**

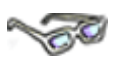

Bei Uhrzeitangaben sind **Stunden, Minuten und Sekunden** jeweils **durch einen Doppelpunkt getrennt** einzugeben. Normalerweise zeigt Excel die Uhrzeit dann im 24-Stunden-Modus an wie hier:

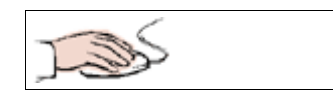

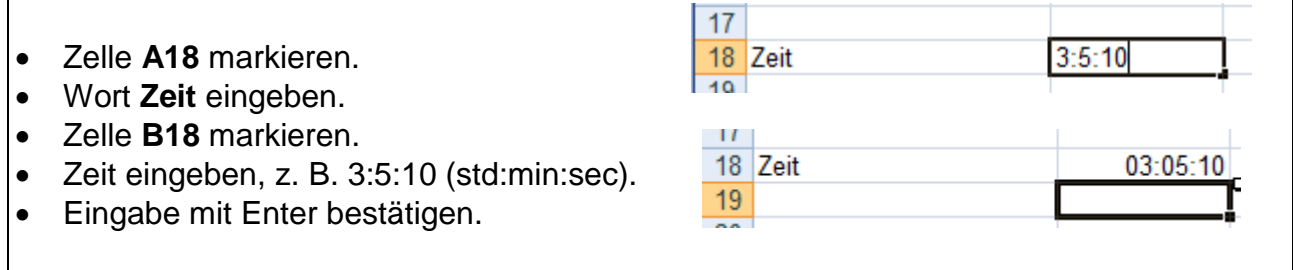

Excel formatiert die Zelle (die noch kein anderes Zahlenformat enthält) automatisch in einem standardmäßigen Zeitformat.

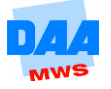

**Stunden, Minuten und Sekunden** erscheinen immer zweistellig. Nicht eingegebene Zahlen (Stellen) werden mit 0 aufgefüllt.

Über das Dialogfeld **Zellen formatieren** können Sie jederzeit auch ein anderes Standard-Zeitformat auswählen/zuweisen.

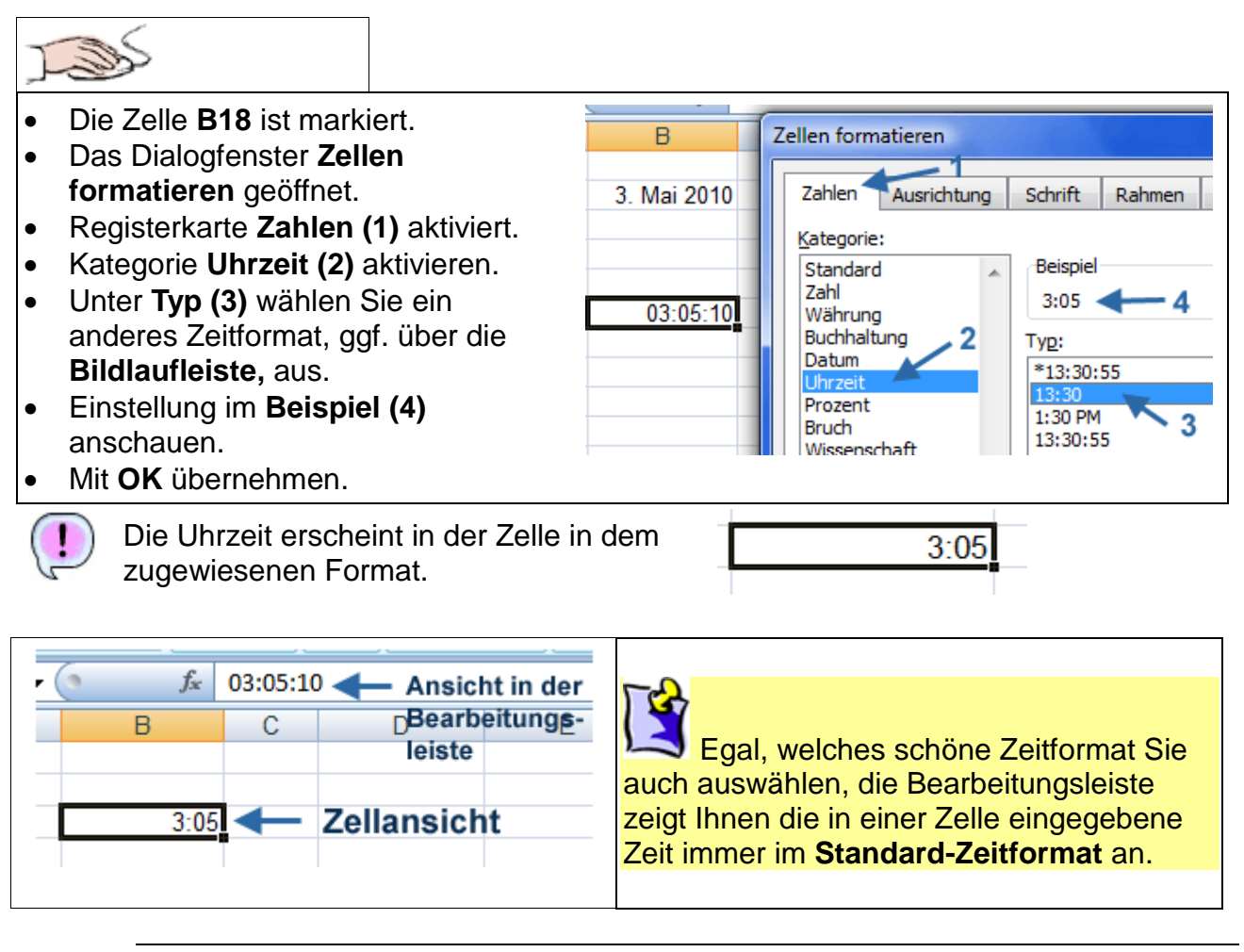

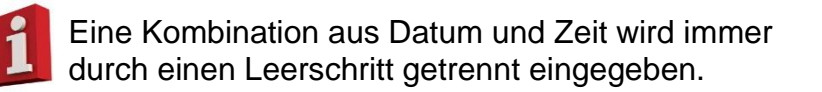

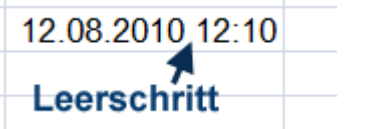

## <span id="page-32-0"></span>**5.4.2 Register Ausrichtung**

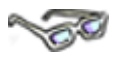

Die **Registerkarte Ausrichtung** bietet Ihnen die Möglichkeit, Zellinhalte horizontal oder vertikal auszurichten – hier finden Sie unter **Textausrichtung (1)** viele verschiedene Einstellungsmöglichkeiten in den Listenfeldern für horizontale bzw. vertikale Textausrichtung.

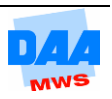

Die **Textsteuerung (2)** bietet Ihnen die Möglichkeit, den Textinhalt einer Zelle so zu formatieren, dass alles schön aussieht und passt.

Über **Ausrichtung (3)** können Sie den Text durch Drehen innerhalb der Zelle ausrichten, siehe nächstes **Thema Zellinhalt drehen.**

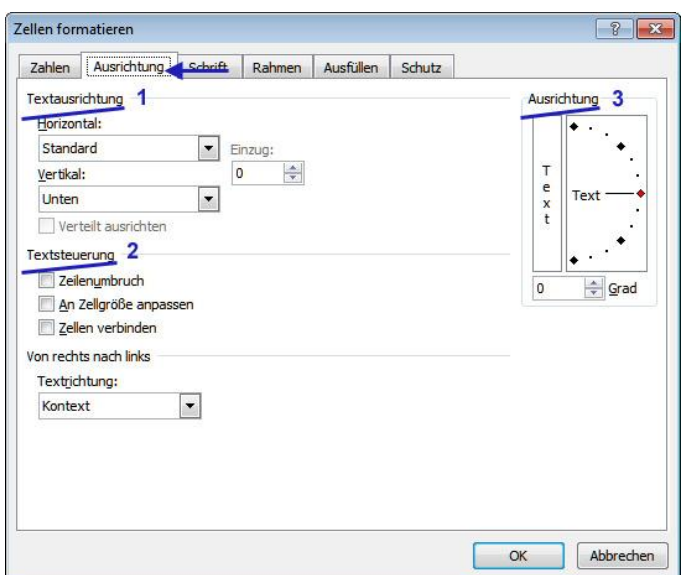

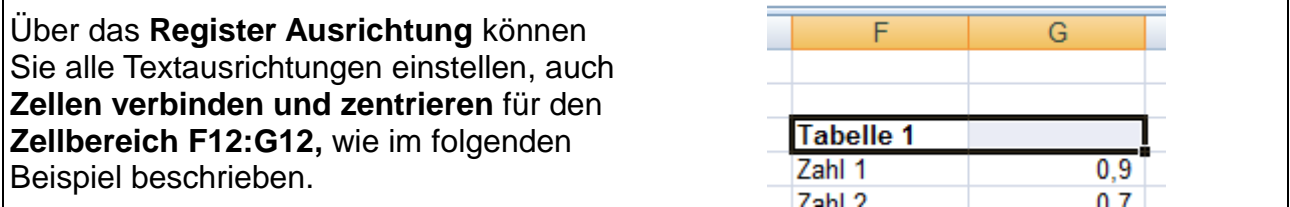

$$
\mathbb{R}^{\mathbb{Z}}
$$

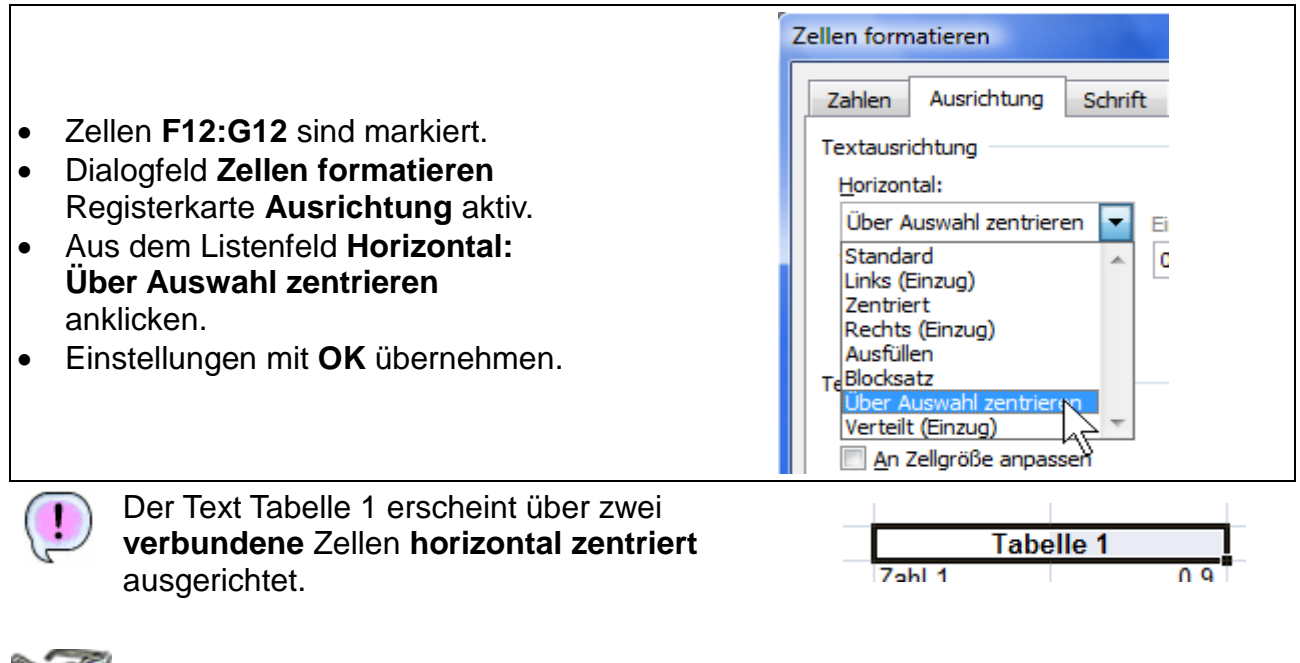

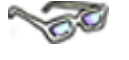

**Alternativ** bietet Ihnen das Symbol **Verbinden und zentrieren** (Register **Start,** Gruppe **Ausrichtung**) das gleiche Ergebnis. Hier lässt sich mit einem weiteren Klick auch die Zellformatierung schnell wieder aufheben.

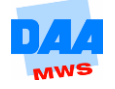

### **Zellinhalt drehen**

**SOF** 

In Excel können Sie Zellinhalte in einem beliebigen Winkel zwischen **-90°** und **+90°** drehen, also z. B. senkrecht oder schräg stellen, zusätzlich zu weiteren Ausrichtungen des Textes:

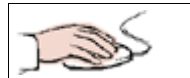

- Zelle **A1** (Zahlenformate) ist markiert.
- Dialogfeld **Zellen formatieren** und Registerkarte **Ausrichtung** sind aktiviert.
- Unter **Ausrichtung** können Sie die Textrichtung einstellen:
	- Durch einen **Klick auf das Feld (1) oder**
	- **Verschieben** von dem **Wort Text (2)** im Halbkreis nach oben oder unten mit gedrückter Maustaste oder durch
	- Einstellen einer genauen **Gradzahl (3).**

Entsprechend Ihrer Auswahl wird der Text in einer Zelle gedreht dargestellt. Beachten Sie aber auch, dass gedrehter Text häufig mehr Platz benötigt, wie nachfolgend zu sehen ist:

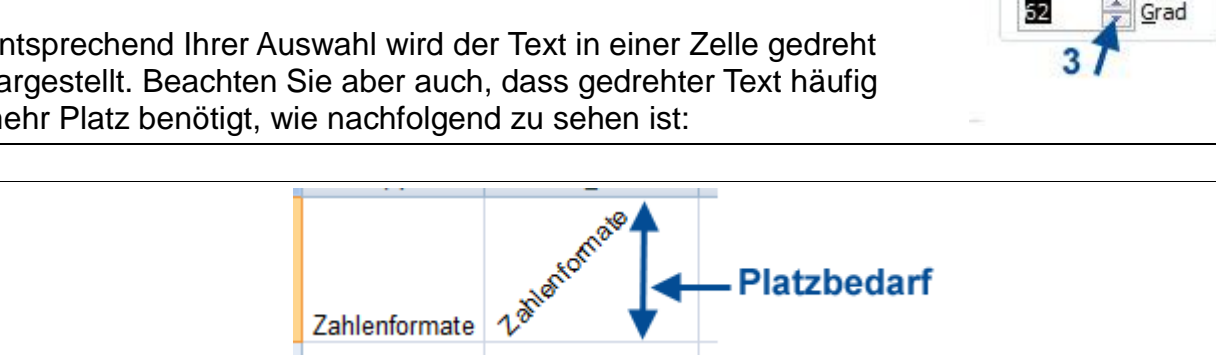

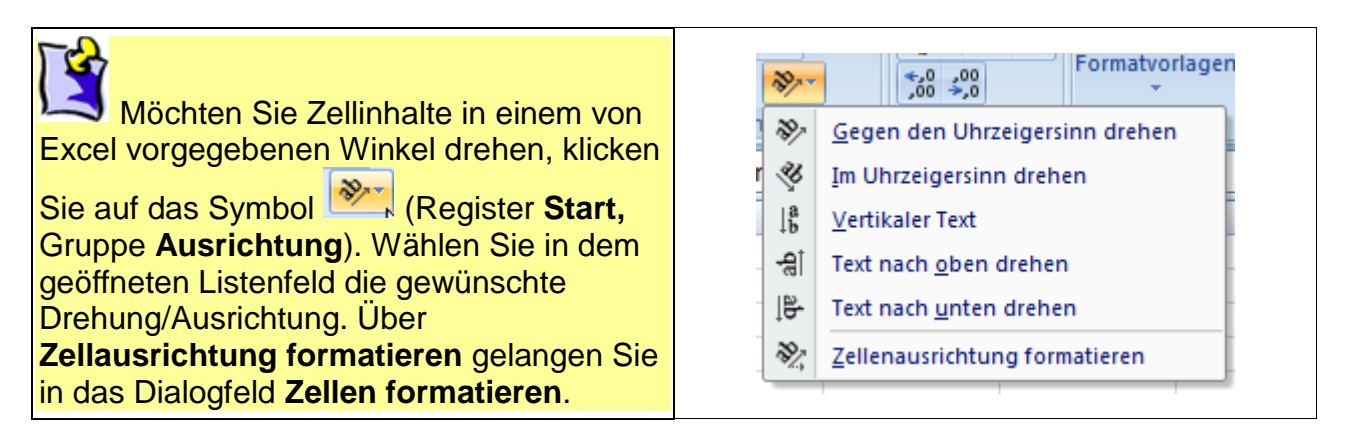

## <span id="page-34-0"></span>**5.4.3 Register Schrift**

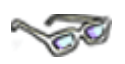

Das Register **Schrift** ist in Excel den Formatierungsmöglichkeiten von Word sehr ähnlich. Hier können Sie die Darstellung von Zeichen umfassend gestalten (Texteffekte, Unterstreichen, Durchstreichen von Textabschnitten, hoch und tief gestellte Zeichen). In der Handhabung bietet es nicht so viel wie in Word, aber auch nichts erwähnenswert Neues.

Ausrichtung

 $\mathbf{x}$ 

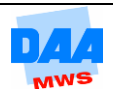

## <span id="page-35-0"></span>**5.4.4 Register Rahmen**

**CONTROL** 

Im Register **Rahmen** können Sie die Rahmenlinien einer Zelle oder eines markierten Zellbereiches gestalten. Hier können Sie verschiedene Linienarten, -farben, -breiten in einem Arbeitsgang den Rahmenlinien des markierten Zellbereiches zuweisen.

Schauen Sie sich zuerst die Registerkarte **Rahmen** einmal genau an, um einen Überblick der vielfältigen Formatierungsmöglichkeiten zu erhalten. Im Dialogfenster **Zellen formatieren** aktivieren Sie dazu die Registerkarte **Rahmen** (siehe nächstes Bild).

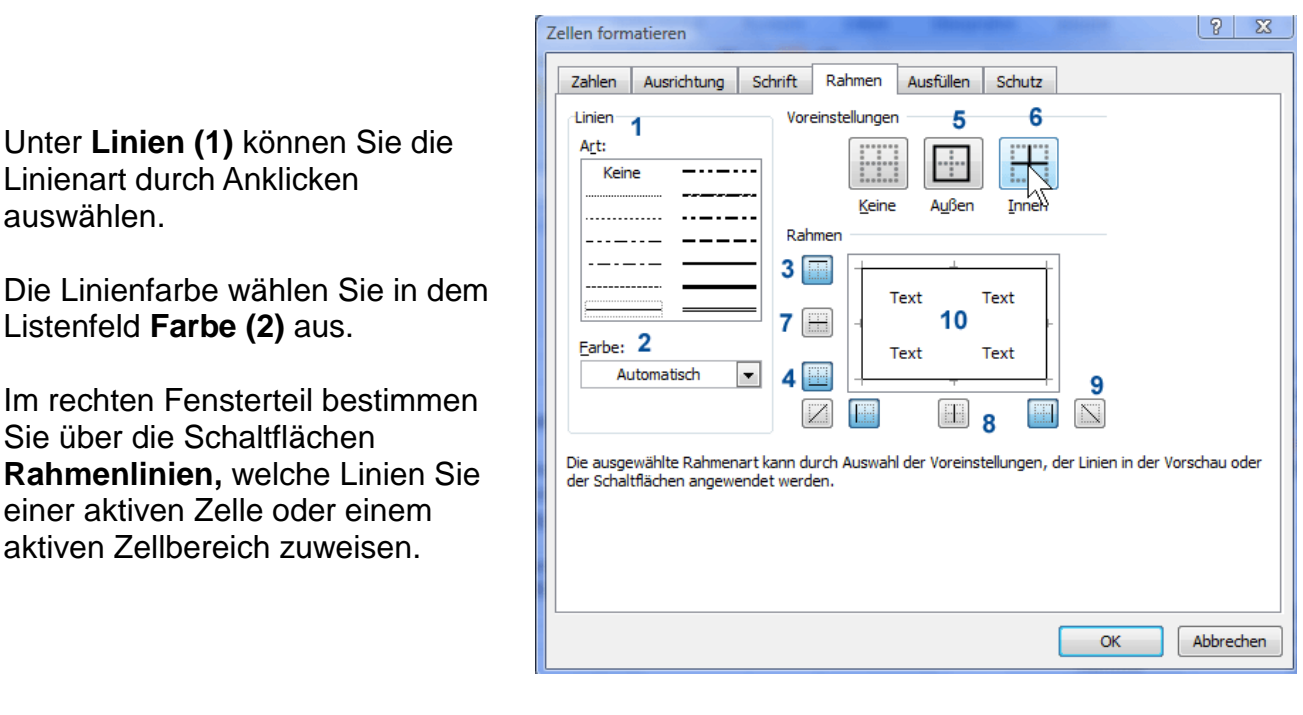

Sie finden dort Rahmen (-linien) für:

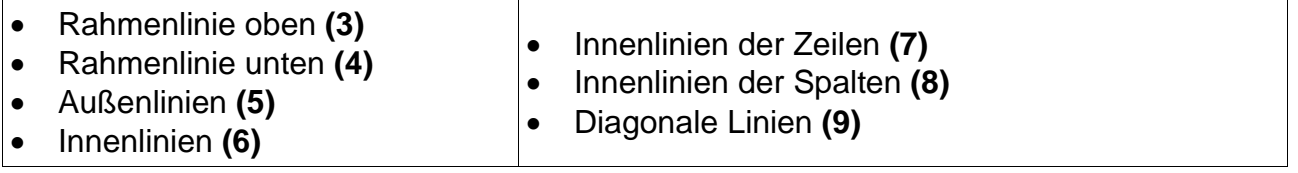

Wie Sie sich sicher schon denken können, sind viele Kombinationen möglich. So, wie es Ihnen am besten gefällt, probieren Sie es einfach einmal aus:

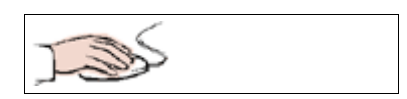

- Die Zellen **D3:G7** sind markiert.
- Dialogfeld **Zellen formatieren** Registerkarte **Rahmen** aktiv.

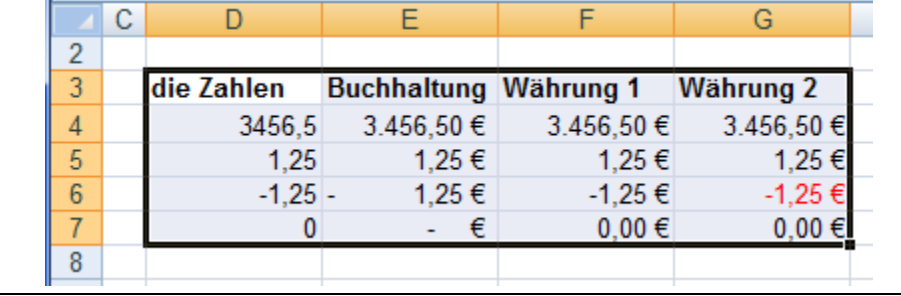

Formatieren Sie die Rahmenlinien wie folgt:

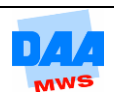

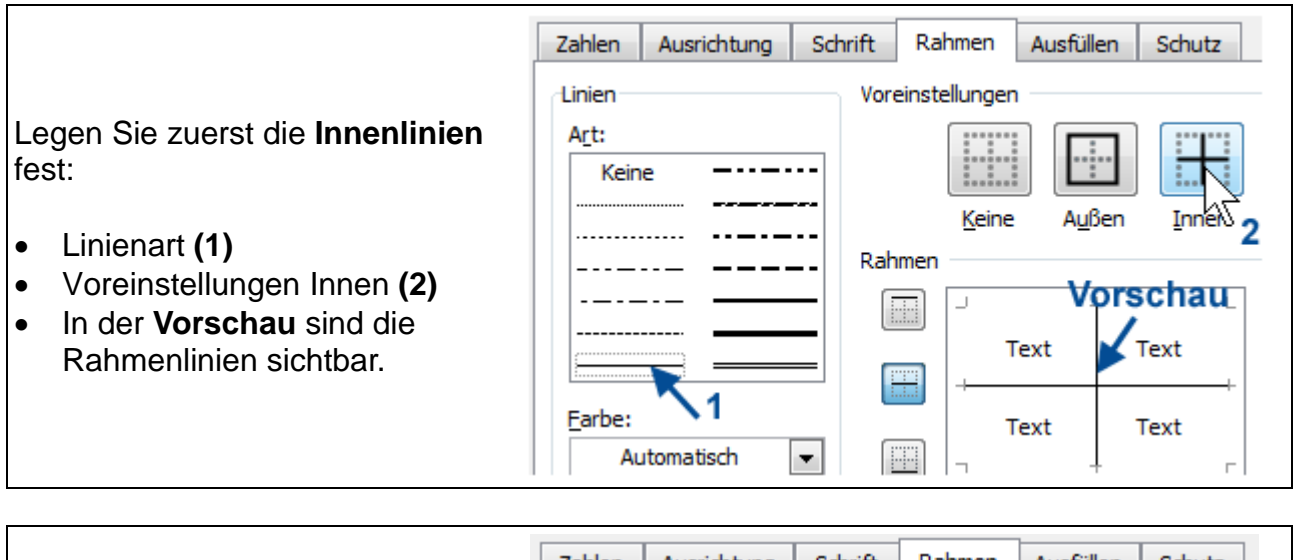

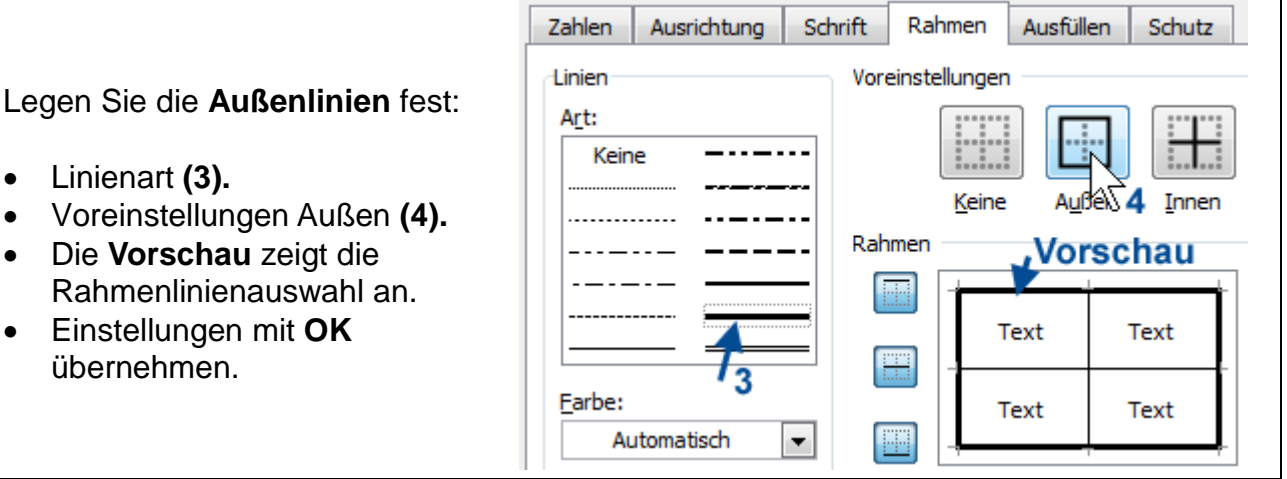

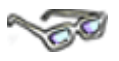

Haben Sie die Rahmenlinien zugewiesen, werden Sie bei einem Ausdruck feststellen, dass jetzt auch immer die zugewiesenen Rahmenlinien auf dem Ausdruck erscheinen. Die Daten sehen damit schön strukturiert aus (dazu später mehr).

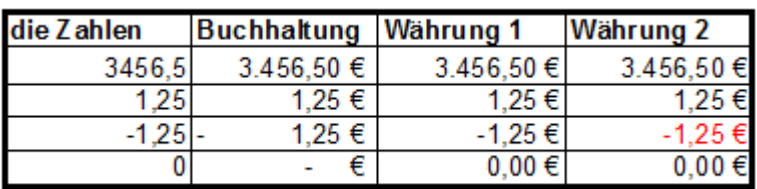

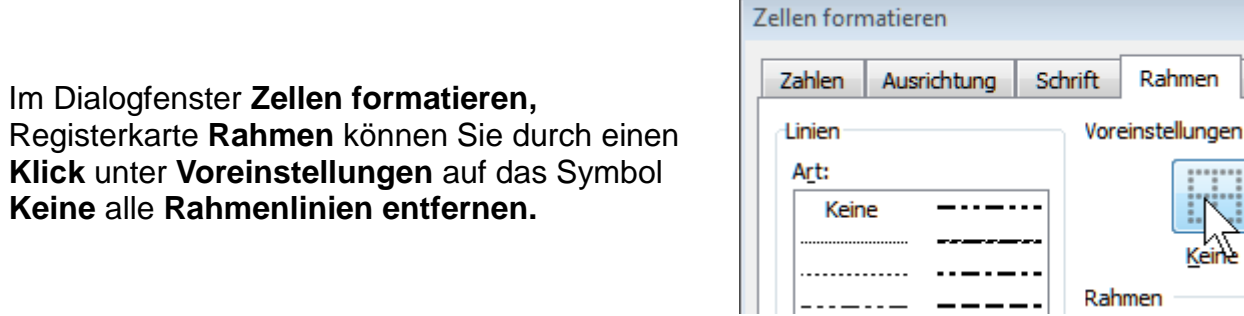

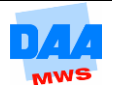

Aus

### **Linien ändern – in der Vorschau**

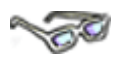

Haben Sie einen Zellbereich markiert, der bereits mit Rahmenlinien formatiert ist, wird dieser im Dialogfenster **Zellen formatieren,** Registerkarte **Rahmen Vorschaubereich (10)** angezeigt und kann auch hier geändert werden:

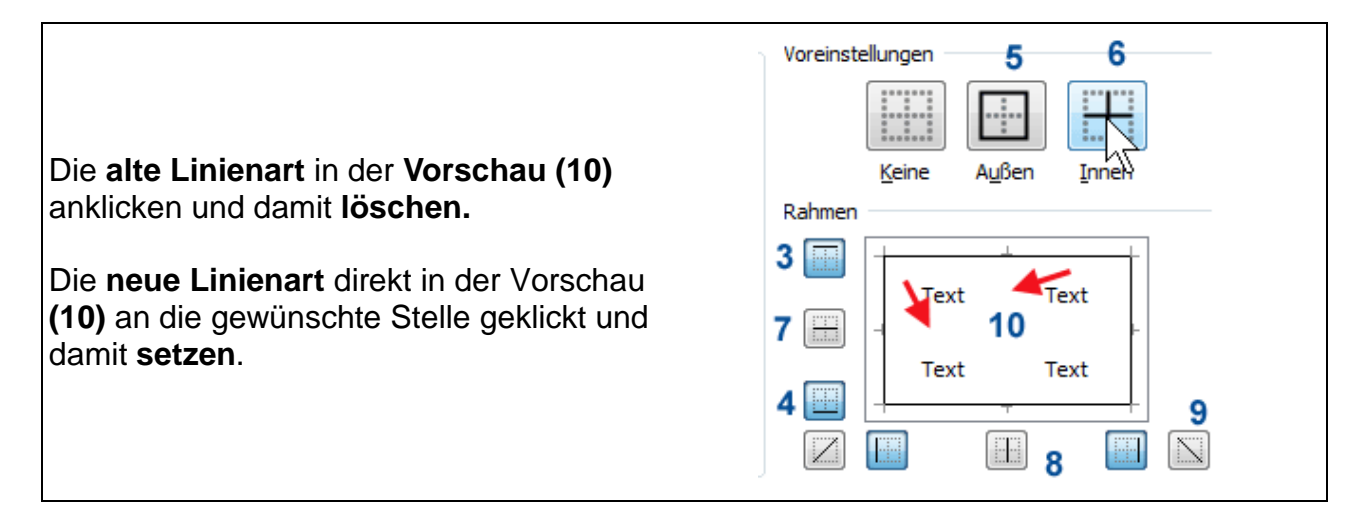

In den nachfolgenden Beispielen erhalten Sie einen kleinen Einblick der vielfältigen Möglichkeiten, wie Sie wo und welche Rahmenlinien auswählen und einfügen können.

Formatieren Sie die **Überschrift Grünland GmbH** mit einer **dicken Rahmenlinie oben und unten** wie hier beschrieben:

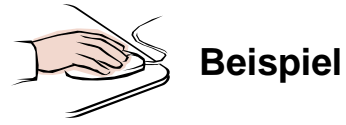

- In Ihrer Mappe **Test501** ist das Tabellenblatt **Formatierungsbeispiel** aktiviert.
- Die Zellen **A2:E2** sind **markiert**.
- Dialogfenster **Zellen formatieren,** Registerkarte **Rahmen** ist aktiviert.
- Wählen Sie **Rahmenlinie (1)** aus.
- Klicken Sie die **Rahmenlinien** im Vorschaubereich **oben (2)** und **unten (3)** "rein".
- Einstellungen mit **OK** übernehmen.

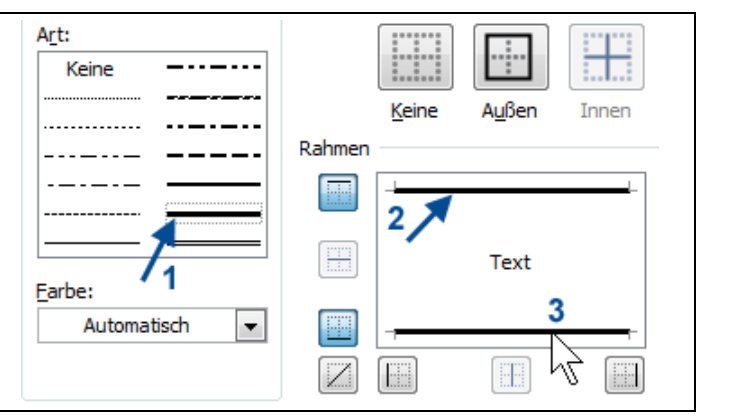

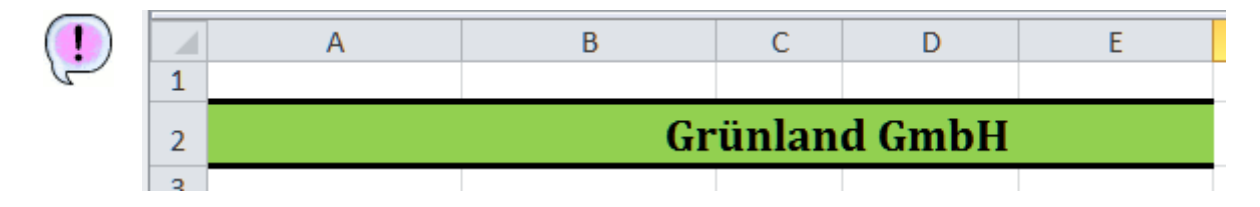

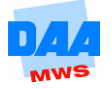

Formatieren Sie bitte den **Zellbereich A6:E11** mit **gestrichelten roten** und **diagonalen Rahmenlinien,** wie unter **Rahmenlinien formatieren** als Ergebnis zu sehen und im nachfolgenden Beispiel detailliert beschrieben:

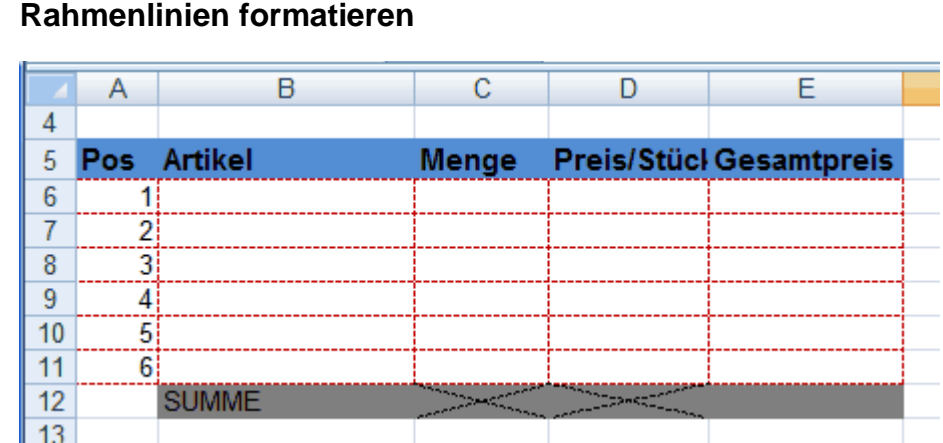

**Gestrichelte rote Rahmenlinien** zuweisen:

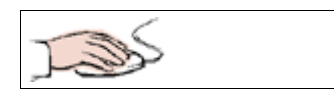

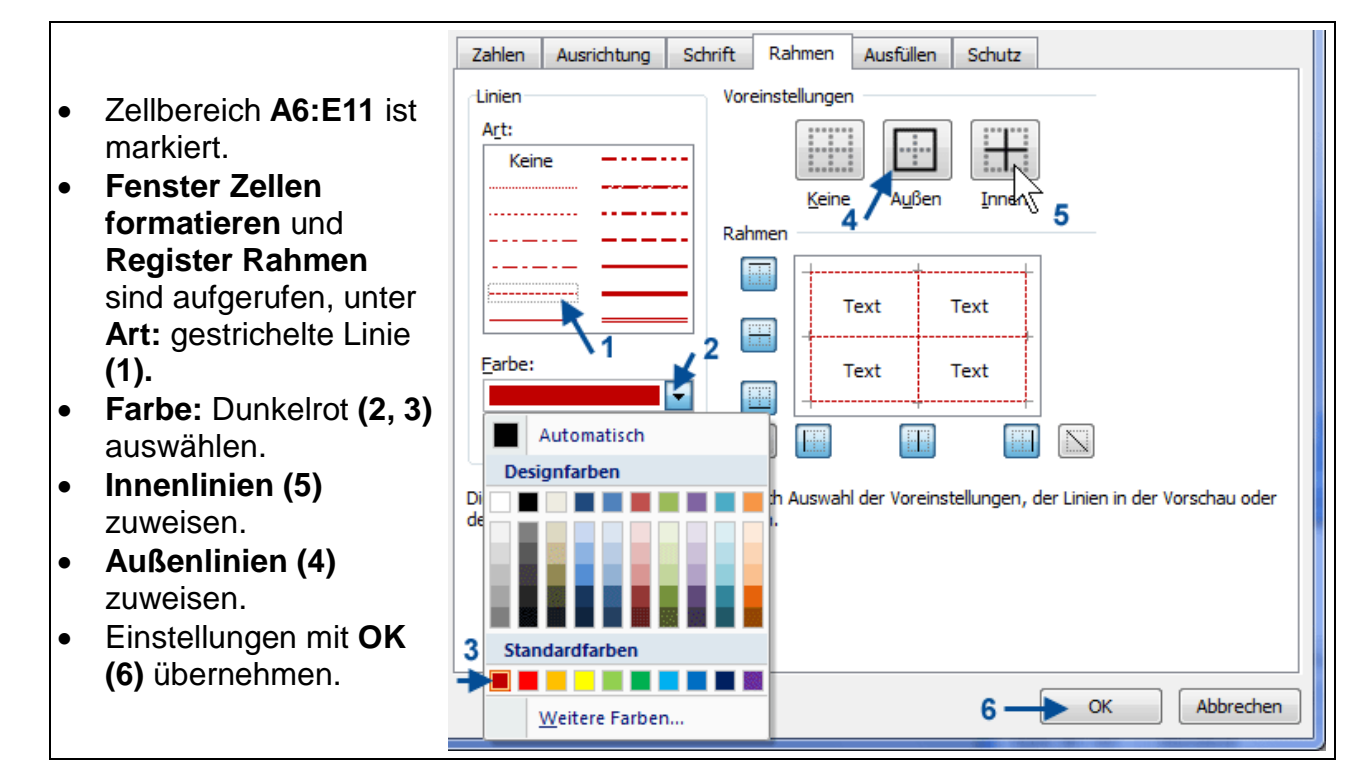

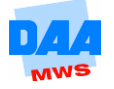

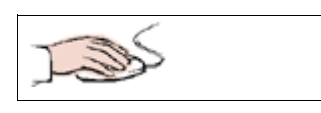

- Zellbereich **C12:D12** ist markiert.
- Fenster **Zellen formatieren** und Register **Rahmen** aufgerufen.
- **Art:** Linie auswählen **(1)**.
- **Farbe:** Automatisch **(2, 3)**  auswählen.
- **Diagonale Linien (4, 5)**  zuweisen.
- Einstellungen mit **OK (6)**  übernehmen.

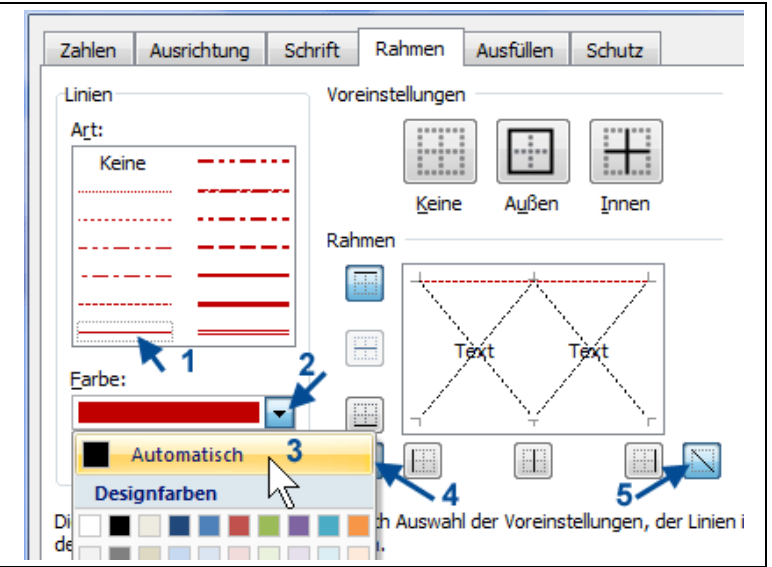

## <span id="page-39-0"></span>**5.4.5 Register Ausfüllen**

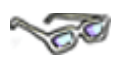

Möchten Sie eine Zelle oder einen Zellbereich mit einem farbigen Hintergrund hervorheben, dann können Sie dies im **Dialogfeld Zellen formatieren Register Ausfüllen:**

Alternativ können Sie auch über das Symbol (Füllfarbe) viele verschiedene Hintergrundfarben (Füllfarben) auswählen:

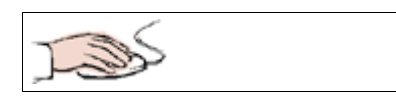

- Das Register **Ausfüllen** bietet **Hintergrundfarbe, Musterfarbe** und **Musterformat** für den Zellhintergrund an.
- Aktivieren Sie ein leeres Tabellenblatt in Ihrer Mappe Test 501.
- Probieren Sie auf dem leeren Tabellenblatt verschiedene **Hintergrundfarben, Musterfarben und -formate**  (nach Ihrer Wahl) aus.

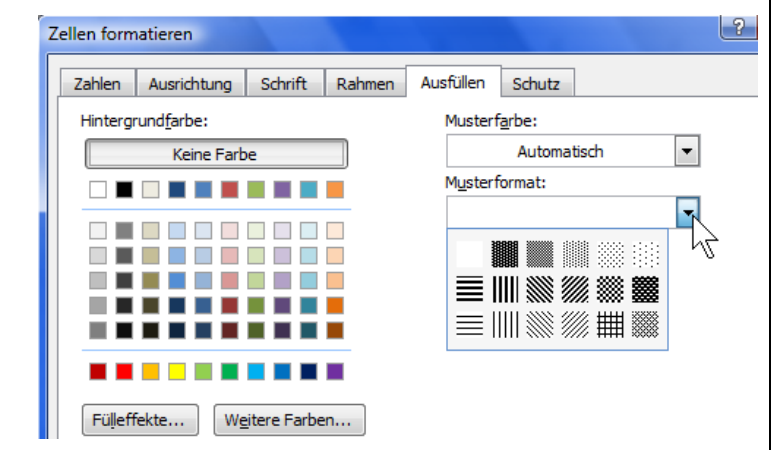

 **Speichern** Sie abschließend unter gleichem Namen und **vergleichen** Sie bei Bedarf Ihre Lösungen mit der Lösungsdatei **Test501\_loes.**

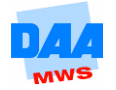